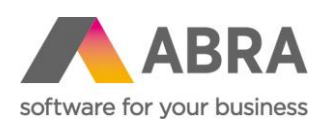

ABRA Software a.s. Jeremiášova 1422/7b 155 00 Praha 13

IČ 25097563 DIČ: CZ25097563 Zaps. v OR u Městského soudu v Praze, odd. B, vložka 4475

# DOPLNĚK HLÁŠENÍ EKOKOM V2

Aktualizováno 14. února 2024

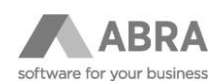

# **OBSAH**

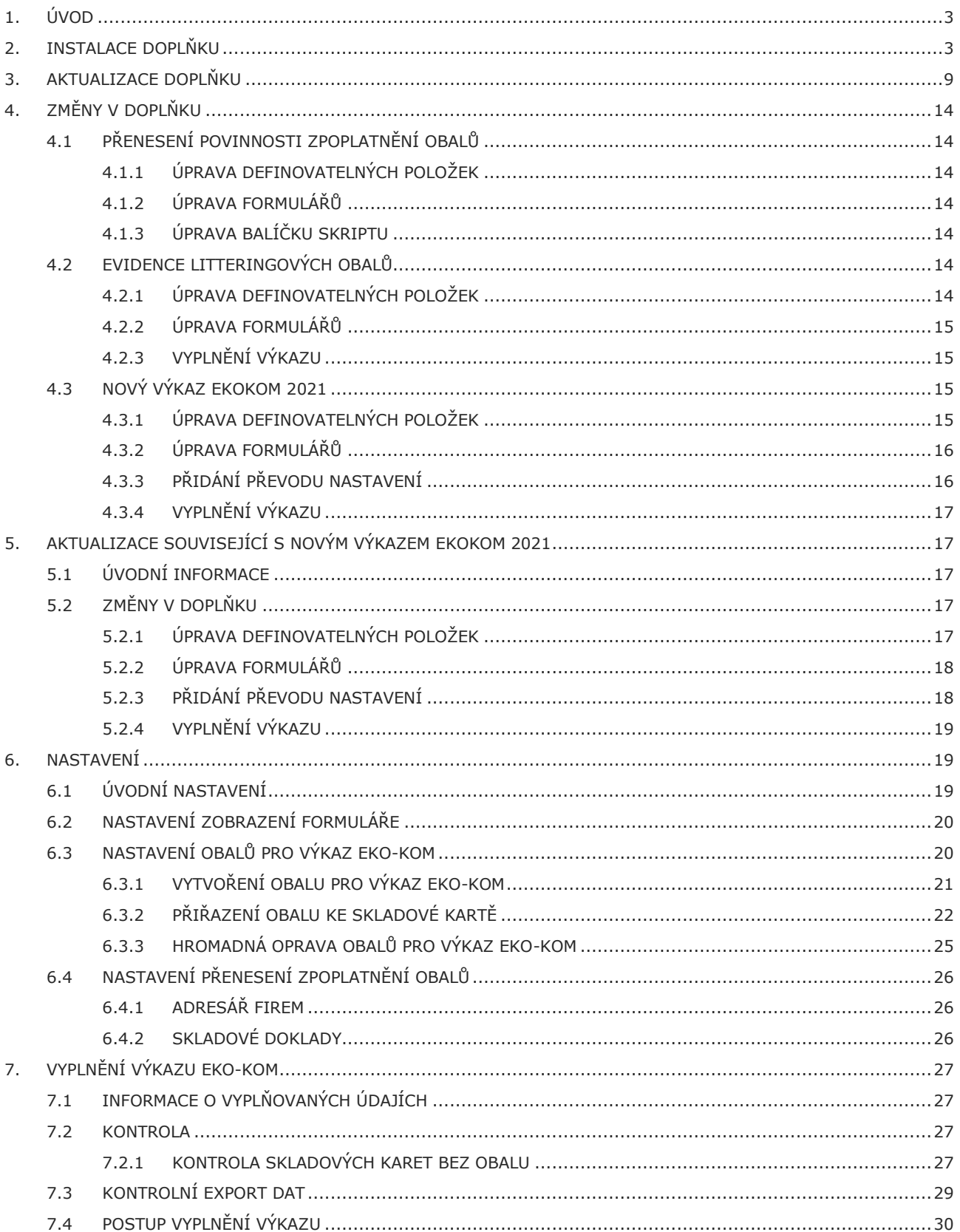

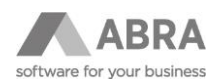

# <span id="page-2-0"></span>1. ÚVOD

Doplněk umožňuje společnostem zapojených do systému sběru a recyklace obalových odpadů snadno vyplňovat čtvrtletní výkazy pro společnost EKO-KOM. Na základě nastavení obalů a zboží v ABRA Gen jsou automaticky vyplněny listy výkazu J1-1A až O4.

Statistické listy S1 až S3 je nutné vyplnit ručně.

# <span id="page-2-1"></span>2. INSTALACE DOPLŇKU

V agendě Instalační sady pomocí multifunkčního tlačítka "Importovat sadu" zvolit "Expertní import".

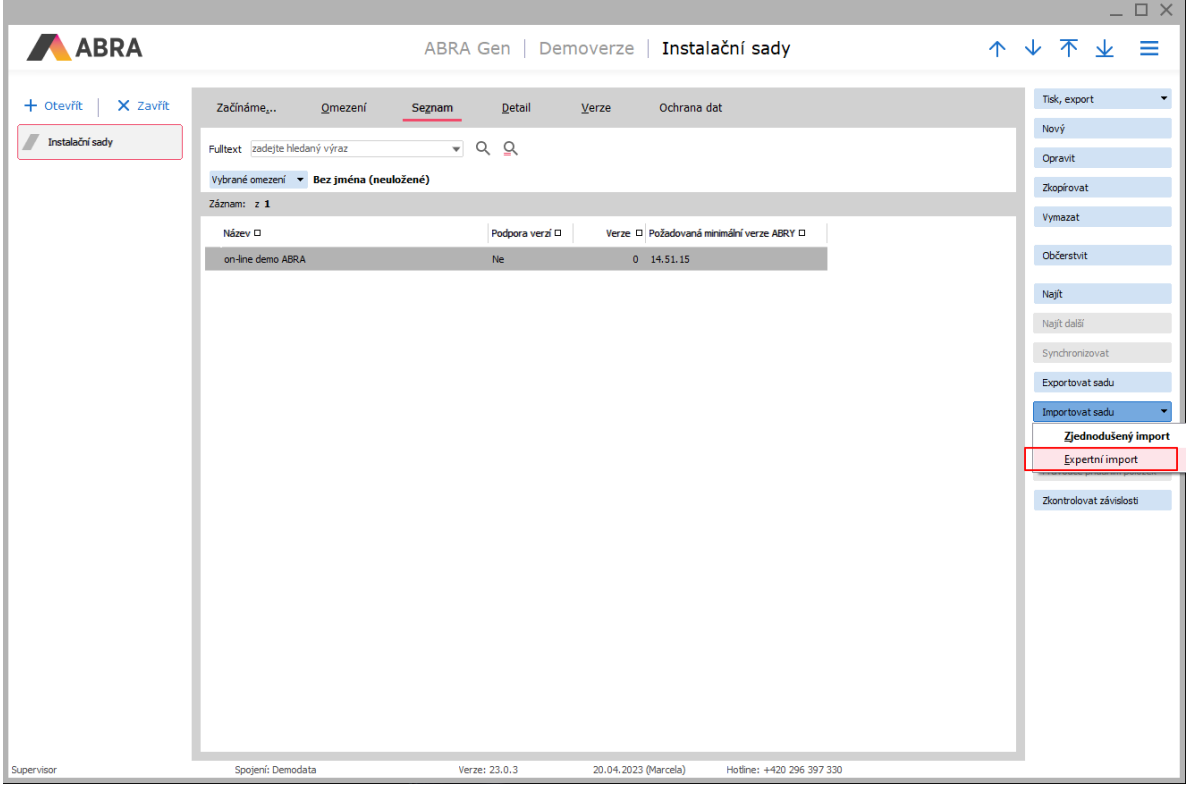

Zadat soubor instalační sady Hlášení EKO-KOM.

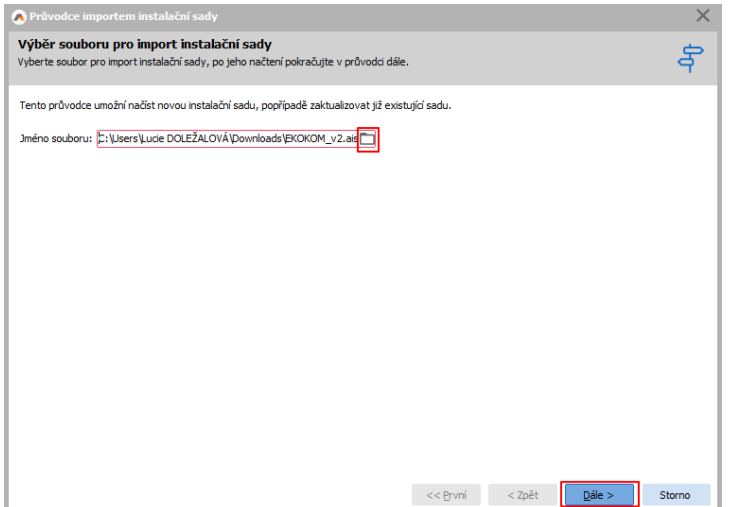

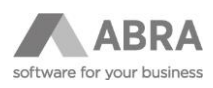

V kroku "Úvodní zpráva" pokračovat pomocí tlačítka Dále.

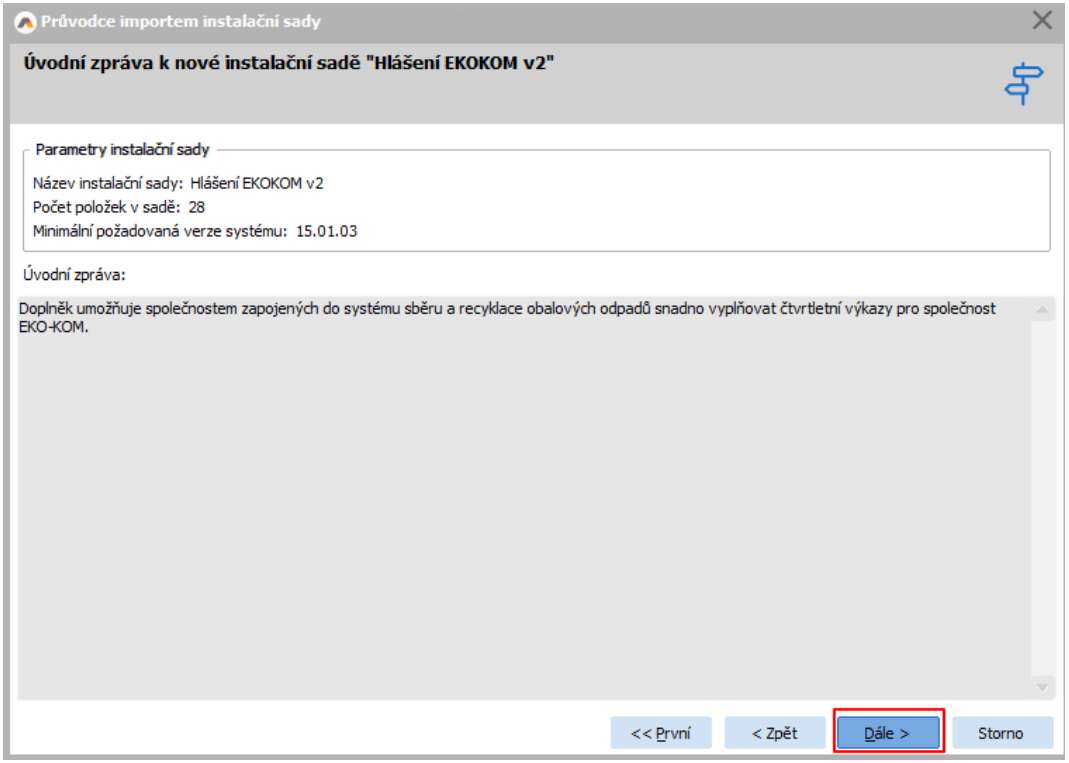

V kroku "Položky pro import do instalační sady" vybrat k importu pouze položku definovatelný číselník. Změnu výběru lze provést dvojklikem nebo označením řádků pomocí klávesy Insert a použitím tlačítka Odebrat.

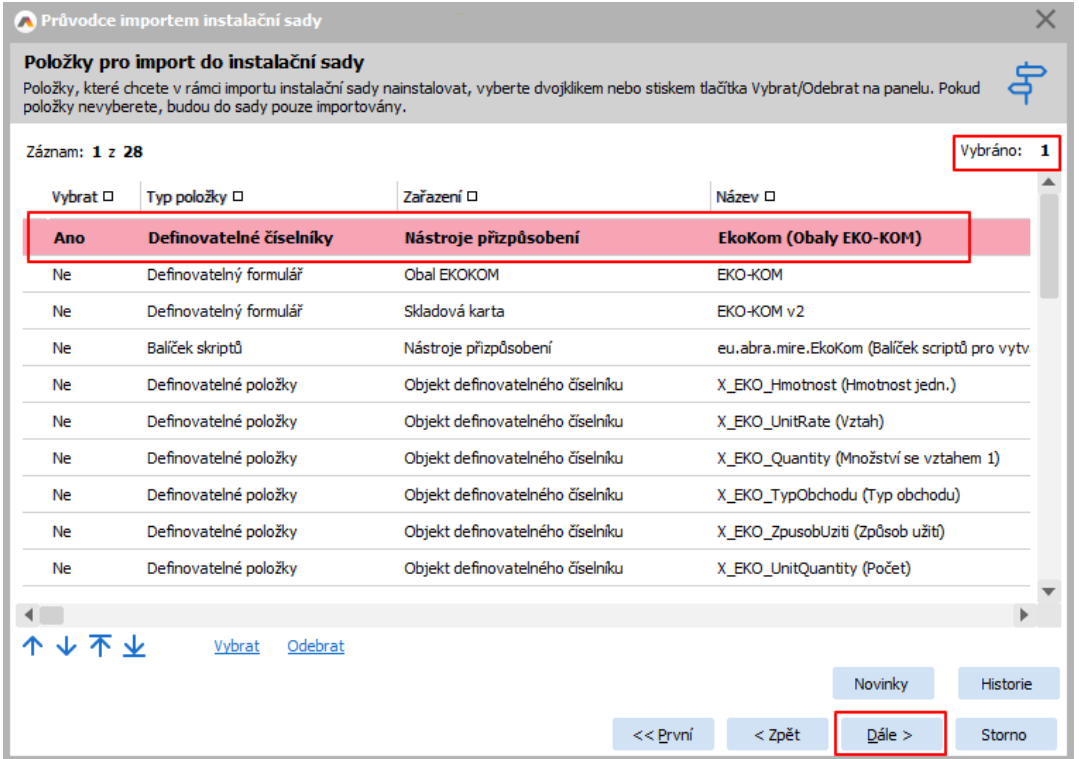

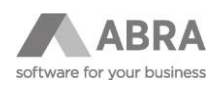

#### Potvrdit informaci o nutnosti provedení restartu ABRA Gen.

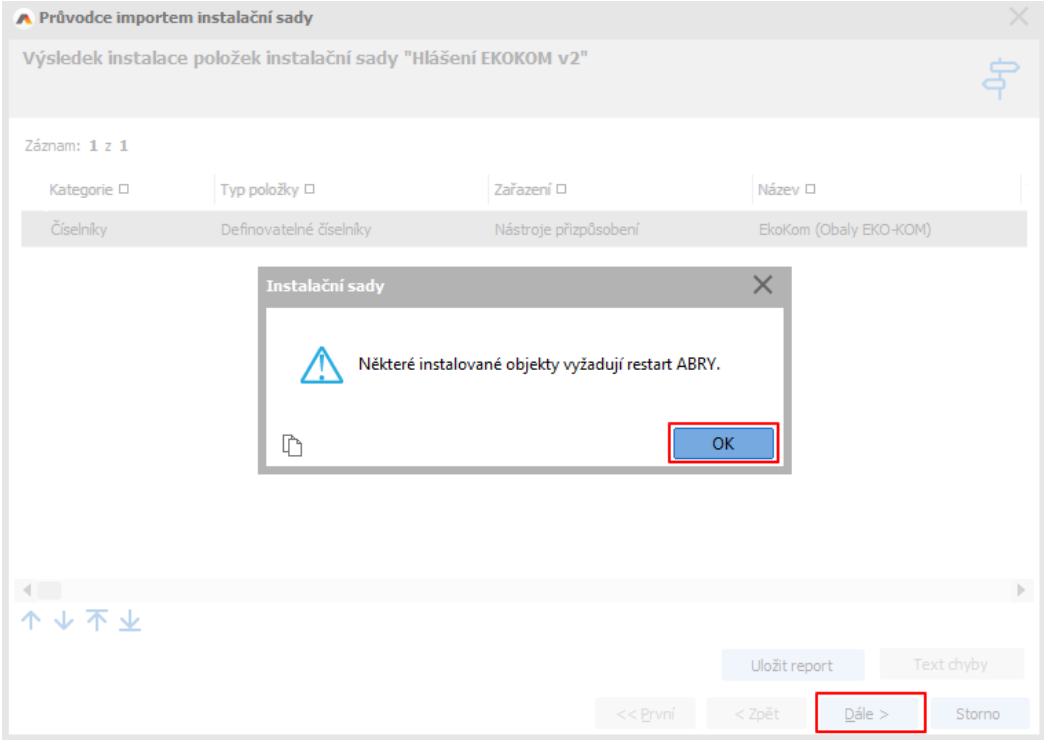

Import dokončit tlačítkem Dokončit a provést ukončení a spuštění ABRA Gen.

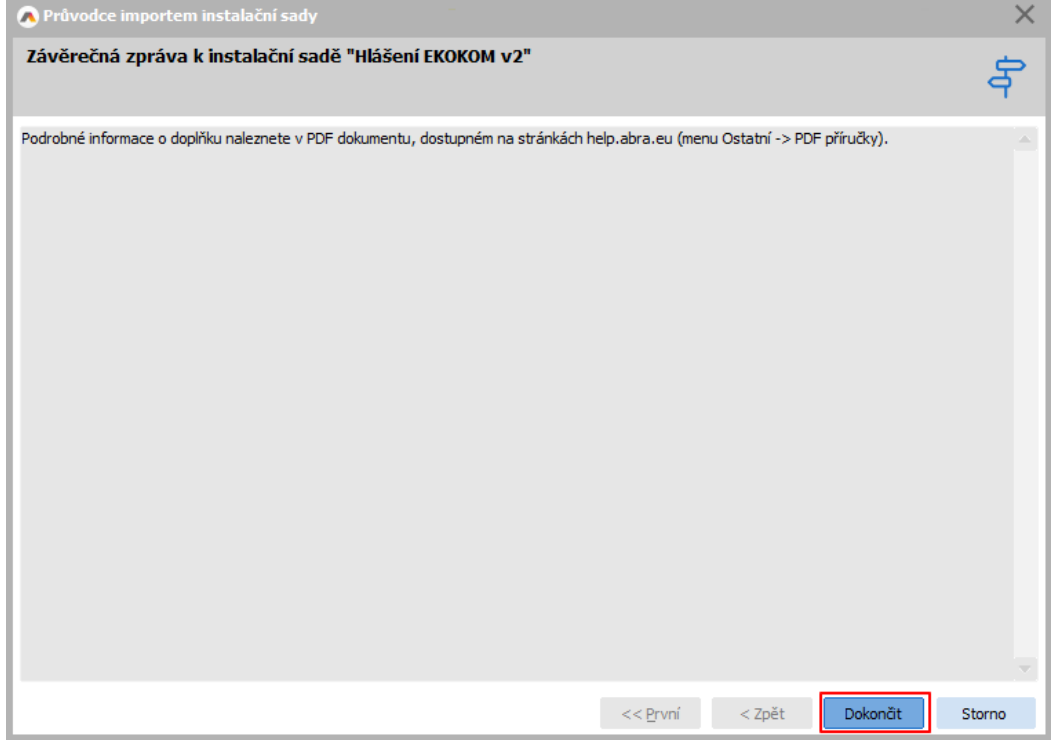

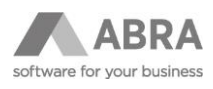

Po opětovném spuštění ABRA Gen otevřít agendu Instalační sady. Na záložce Seznam přejít na záznam "Hlášení EKOKOM v2" a pomocí tlačítka Reinstalovat pokračovat v instalaci doplňku.

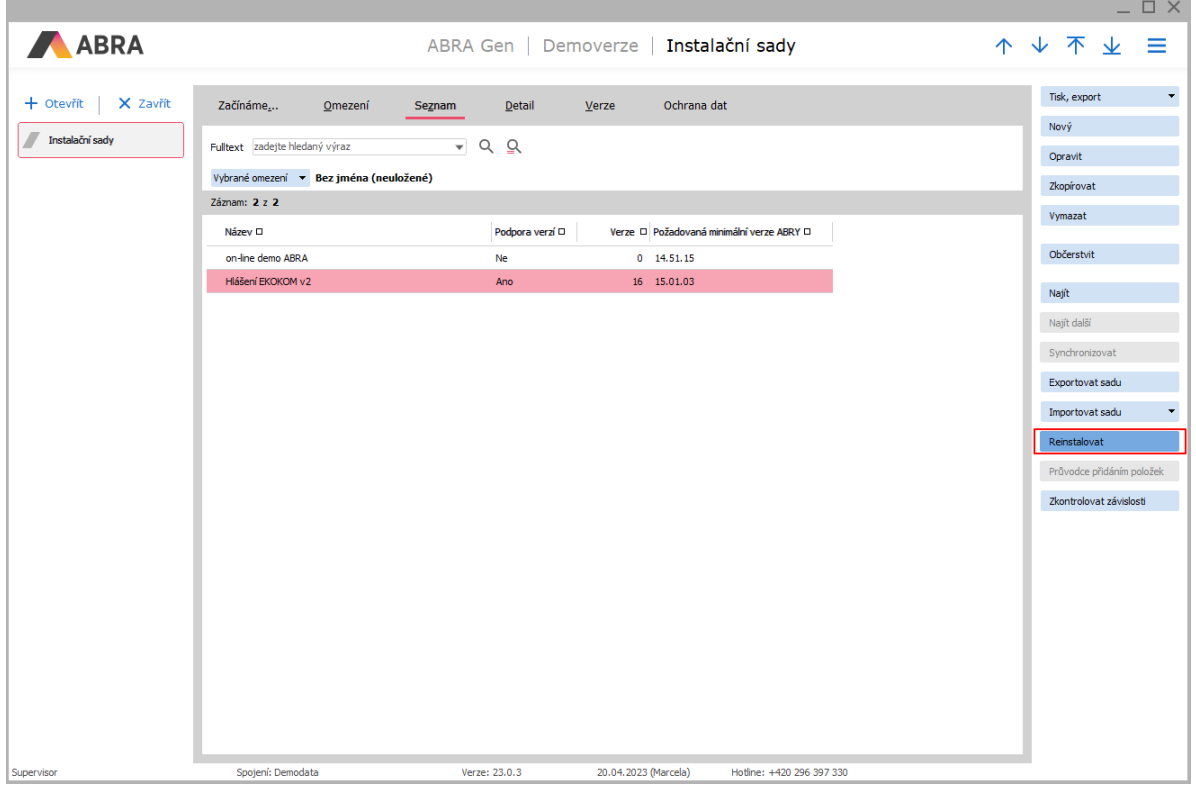

V kroku "Informace o změnách" pokračovat pomocí tlačítka Dále.

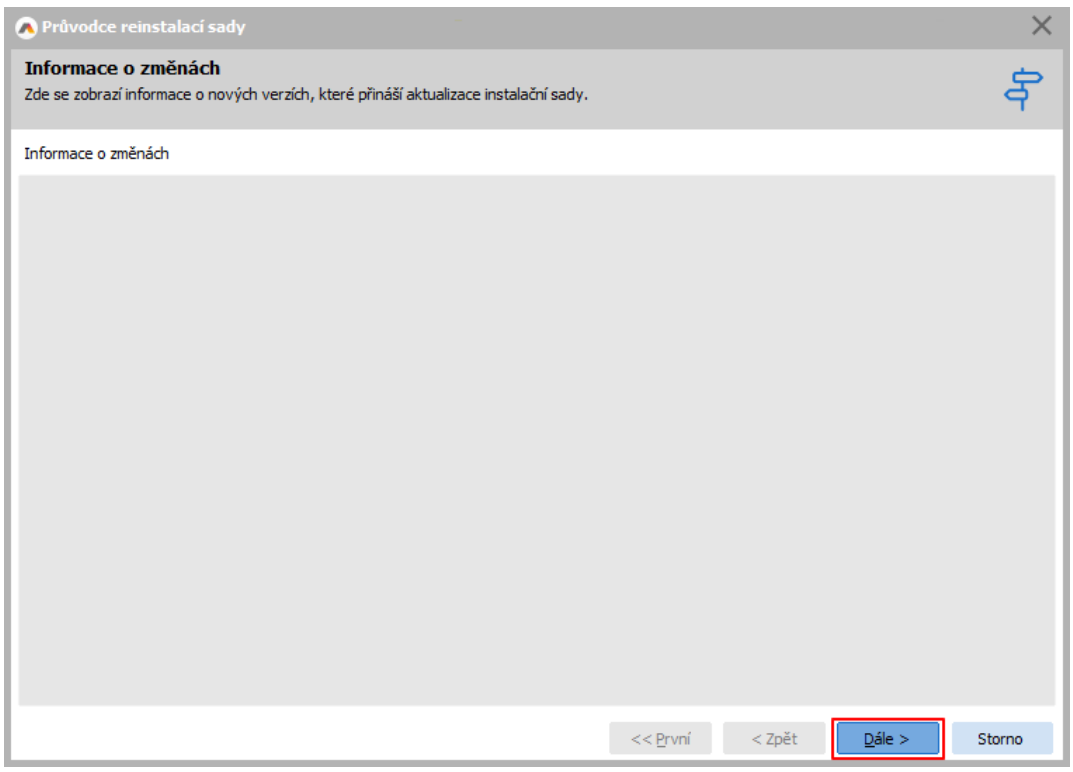

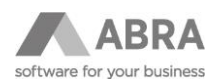

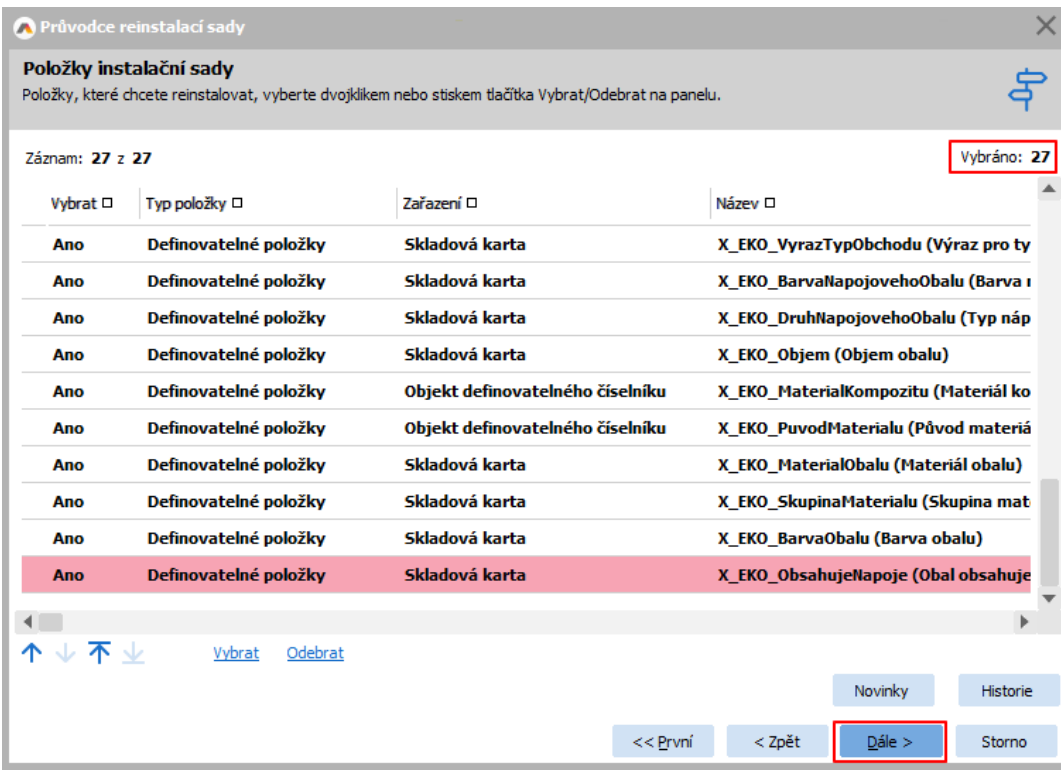

Nechat vybrány všechny zbývající položky instalační sady a pokračovat tlačítkem Dále.

V kroku "Výsledek instalace položek instalační sady" lze přeskočit zálohování sady před importem. Po stisku tlačítka Ne proběhne instalace sady.

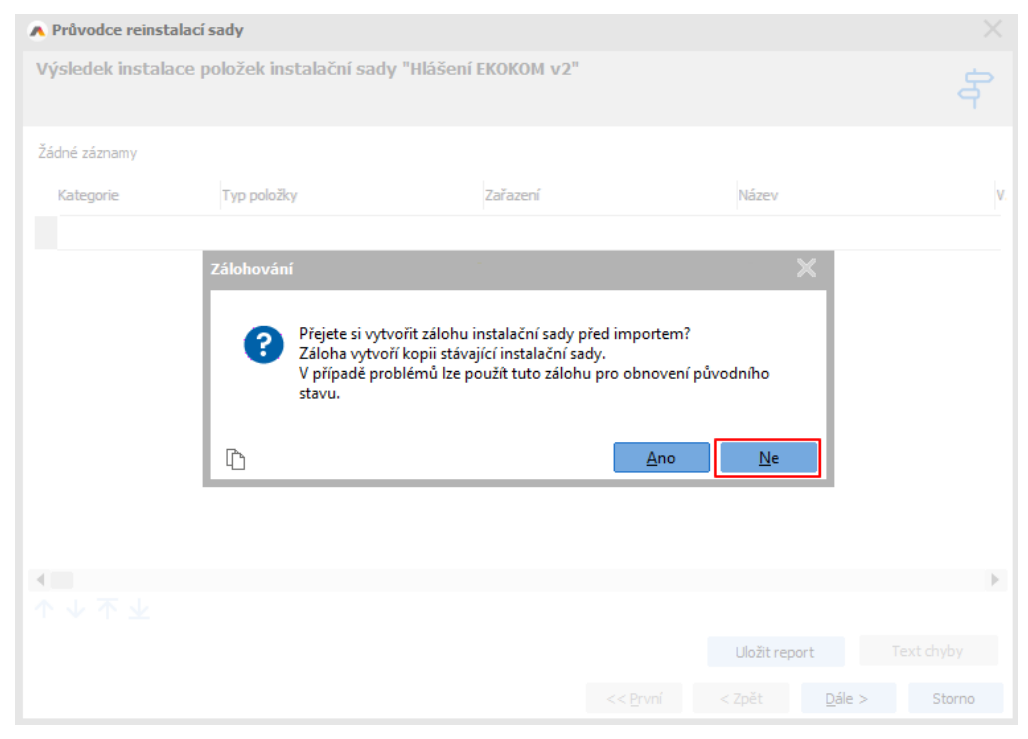

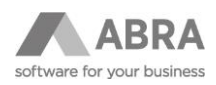

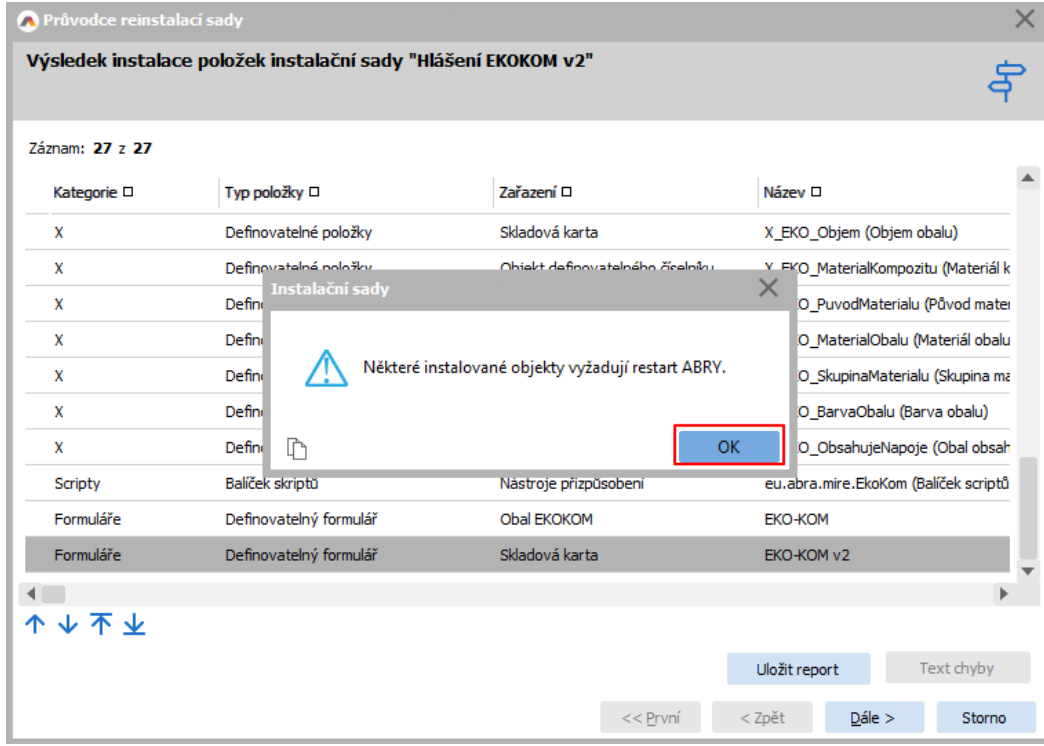

Po dokončení instalace se zobrazí informace o nutnosti provedení restartu ABRA Gen.

Zobrazí se výsledek instalace položek sady. Pokračujeme opět tlačítkem Dále.

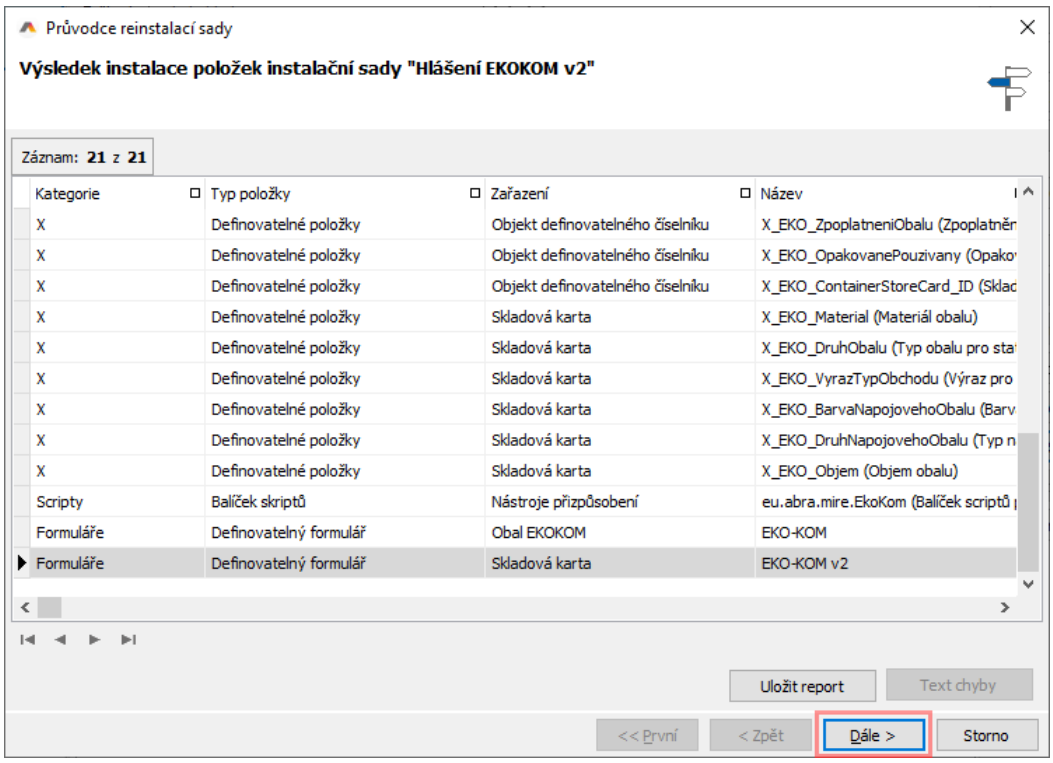

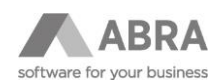

Zobrazí se závěrečná obrazovka. Poté je doporučeno provést ukončení a spuštění ABRA Gen.

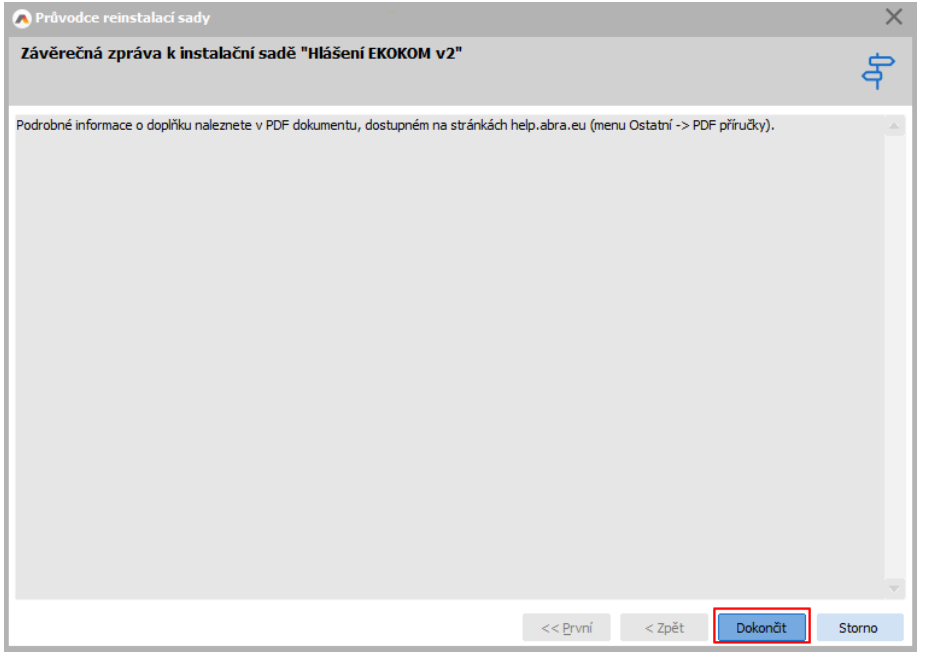

#### **POZOR**

<span id="page-8-0"></span>Doplněk je nutné aktivovat pomocí agendy "Správce licencí".

# 3. AKTUALIZACE DOPLŇKU

V agendě Instalační sady pomocí multifunkčního tlačítka "Importovat sadu" zvolit "Expertní import".

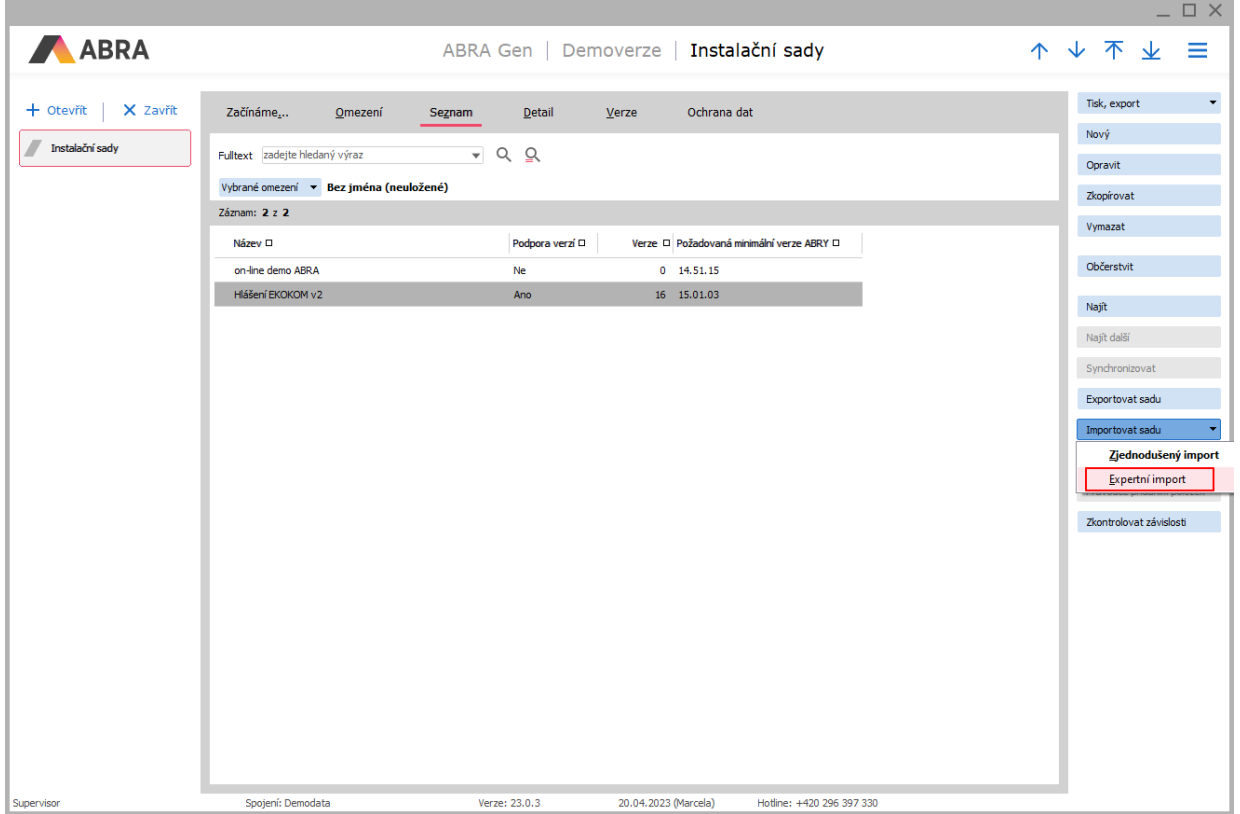

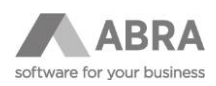

Zadat aktualizovaný soubor instalační sady Hlášení EKO-KOM.

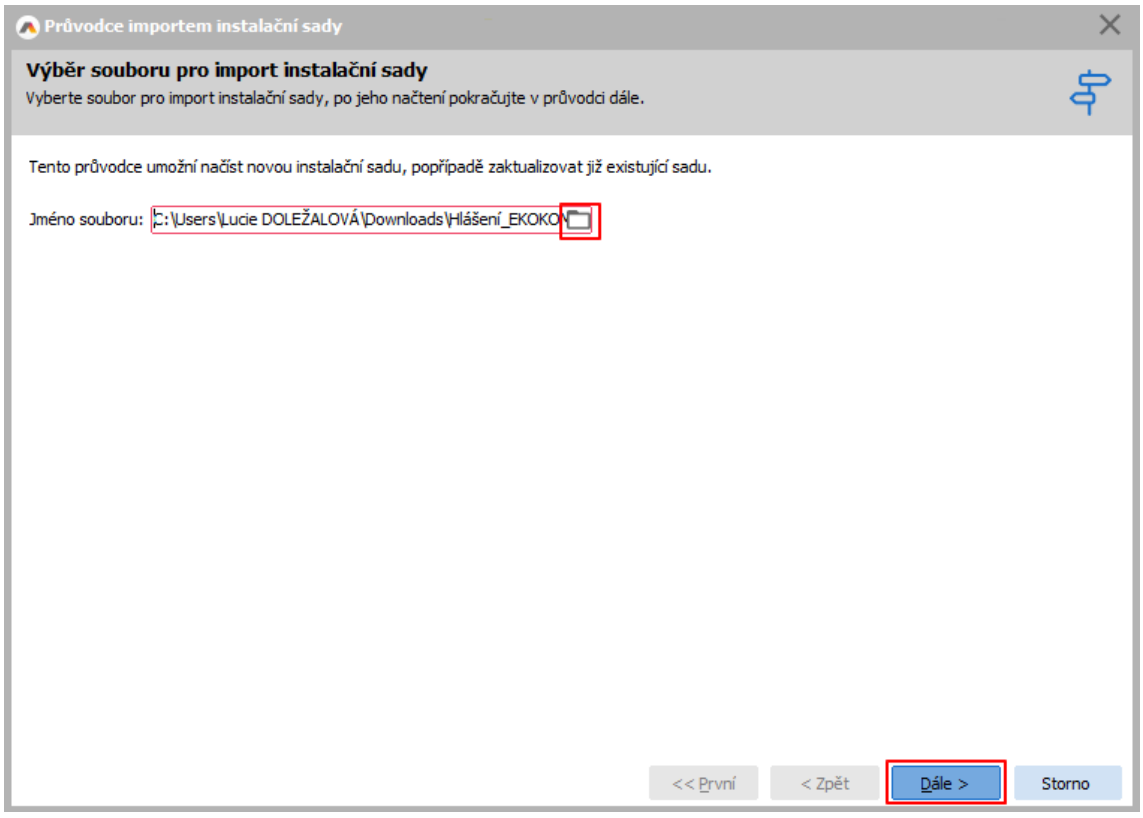

V kroku "Úvodní zpráva" pokračovat pomocí tlačítka Dále.

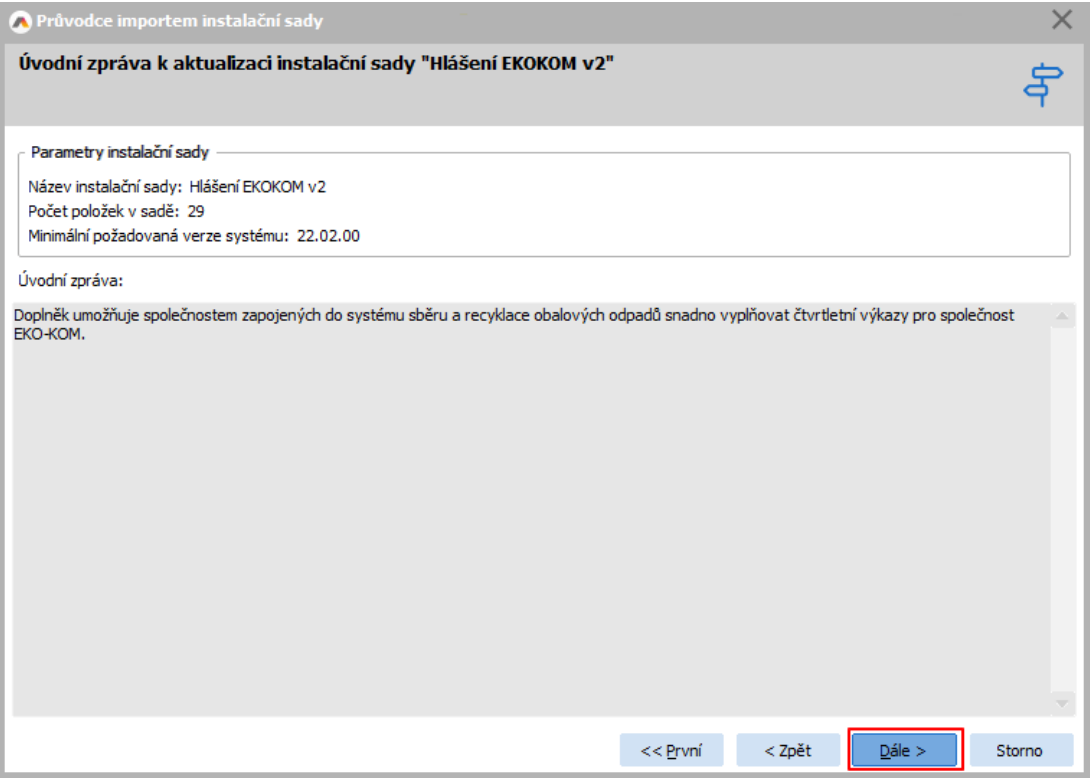

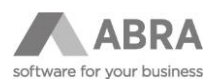

V kroku "Informace o změnách" pokračovat tlačítkem Dále.

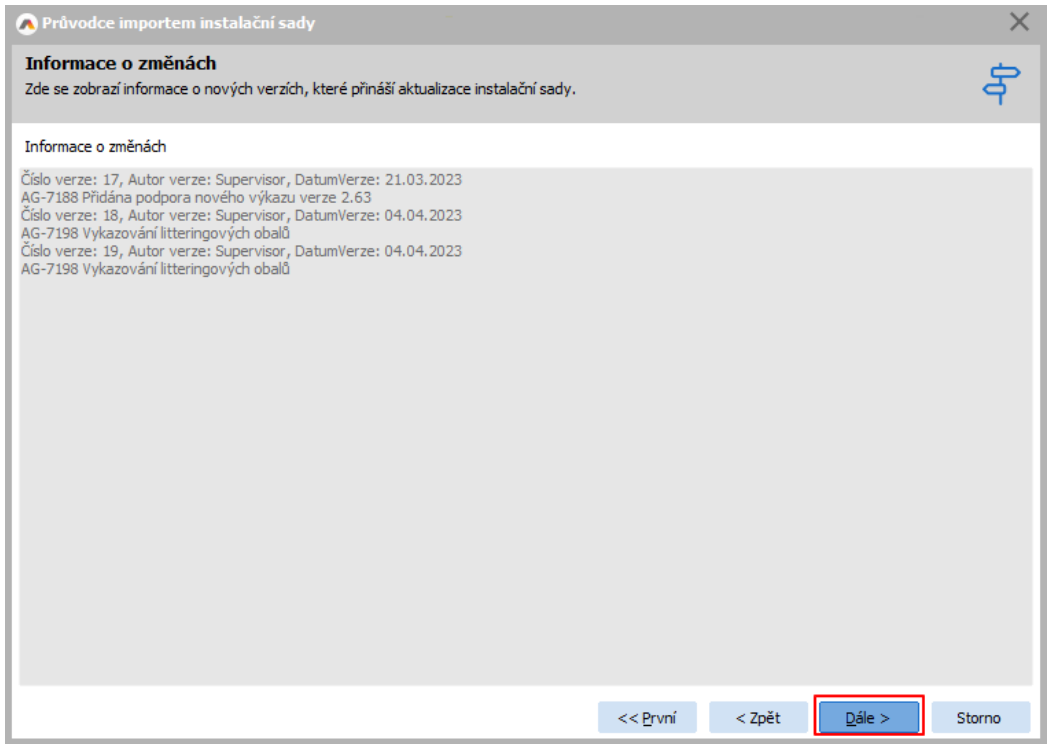

V kroku "Položky pro import do instalační sady" vybrat všechny položky a pokračovat tlačítkem Dále.

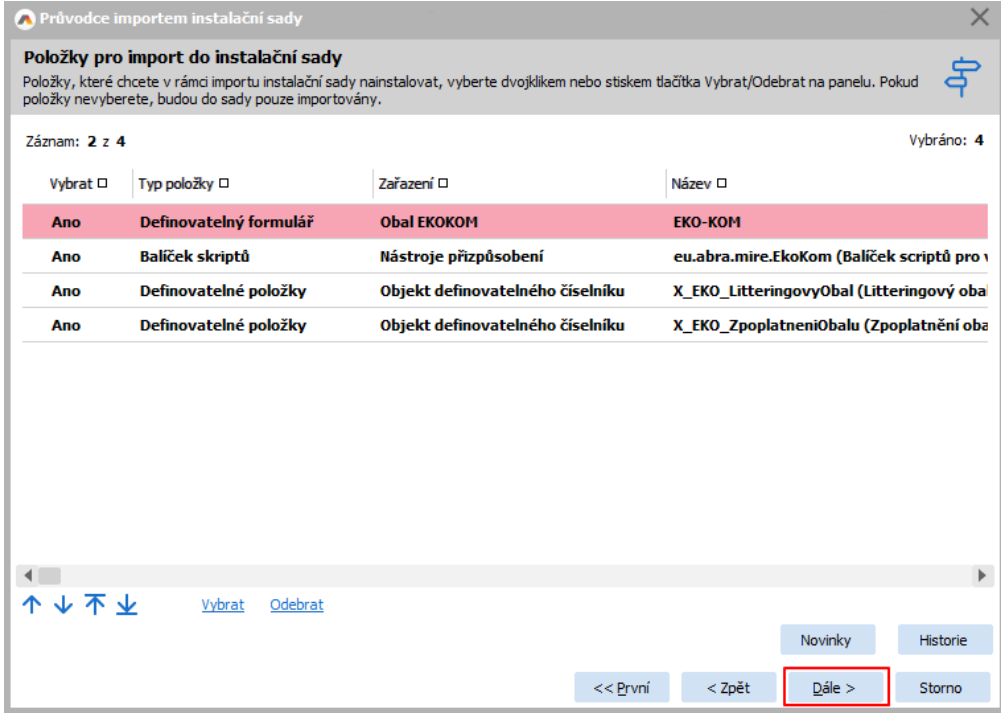

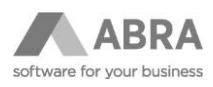

V kroku "Výsledek instalace položek instalační sady" lze přeskočit zálohování sady před importem. Po stisku tlačítka Ne proběhne aktualizace sady.

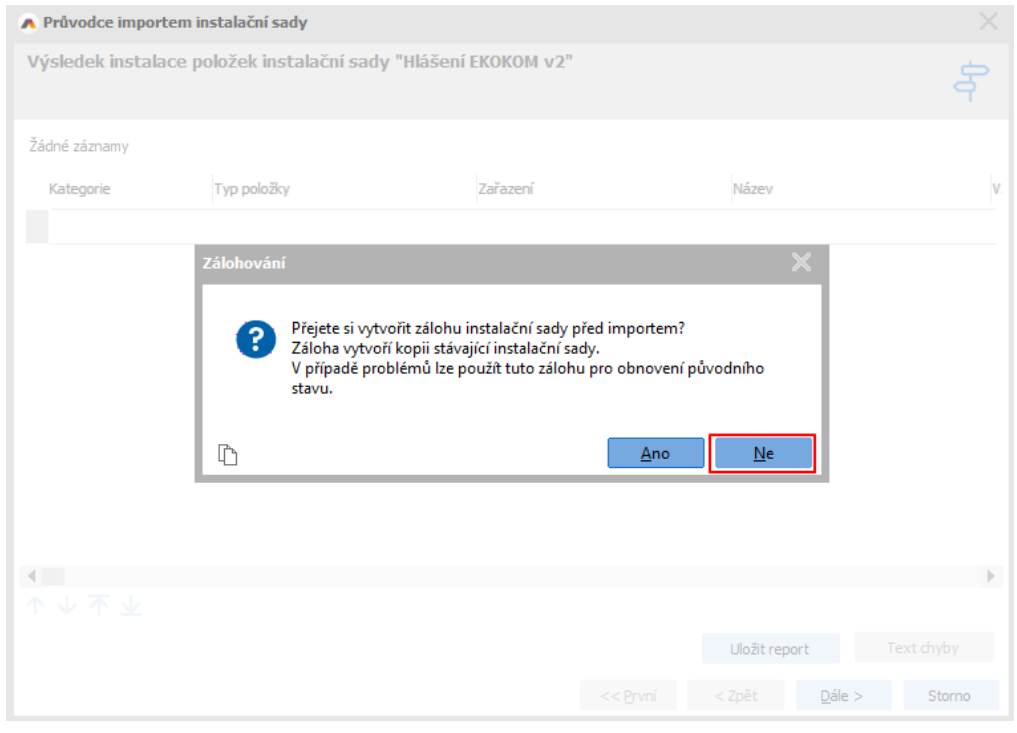

Po dokončení aktualizace se zobrazí informace o nutnosti provedení restartu ABRA Gen.

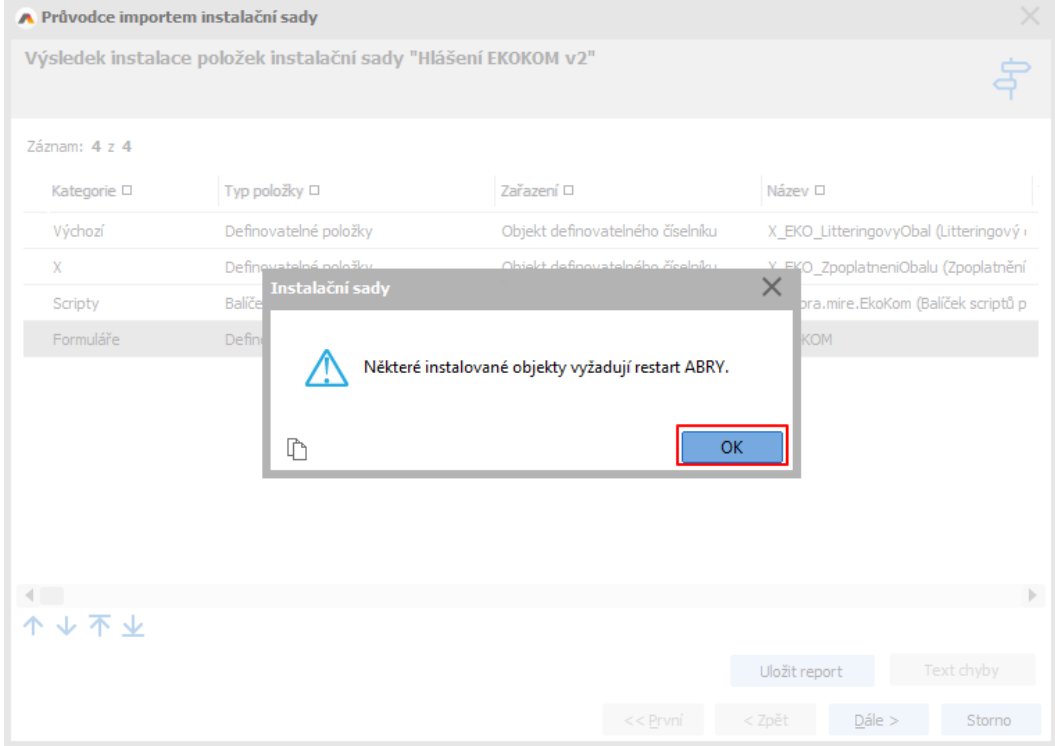

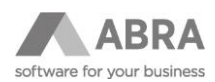

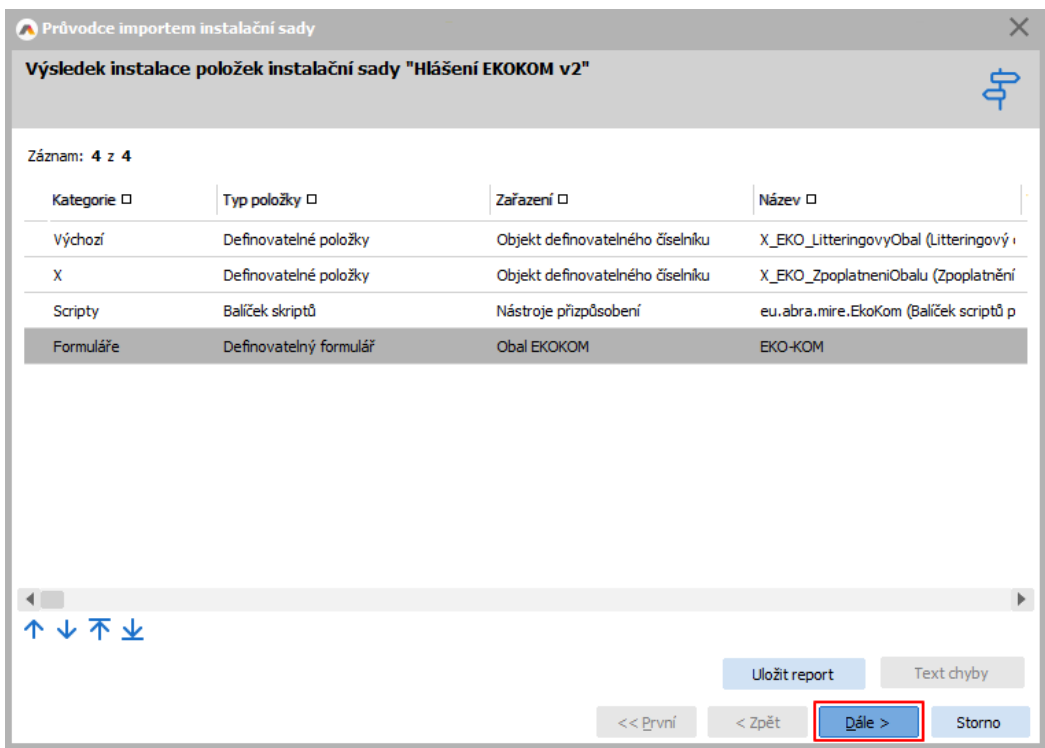

Zobrazí se výsledek instalace položek sady. Pokračujeme opět tlačítkem Dále.

Zobrazí se závěrečná obrazovka. Poté je potřeba provést ukončení a spuštění ABRA Gen.

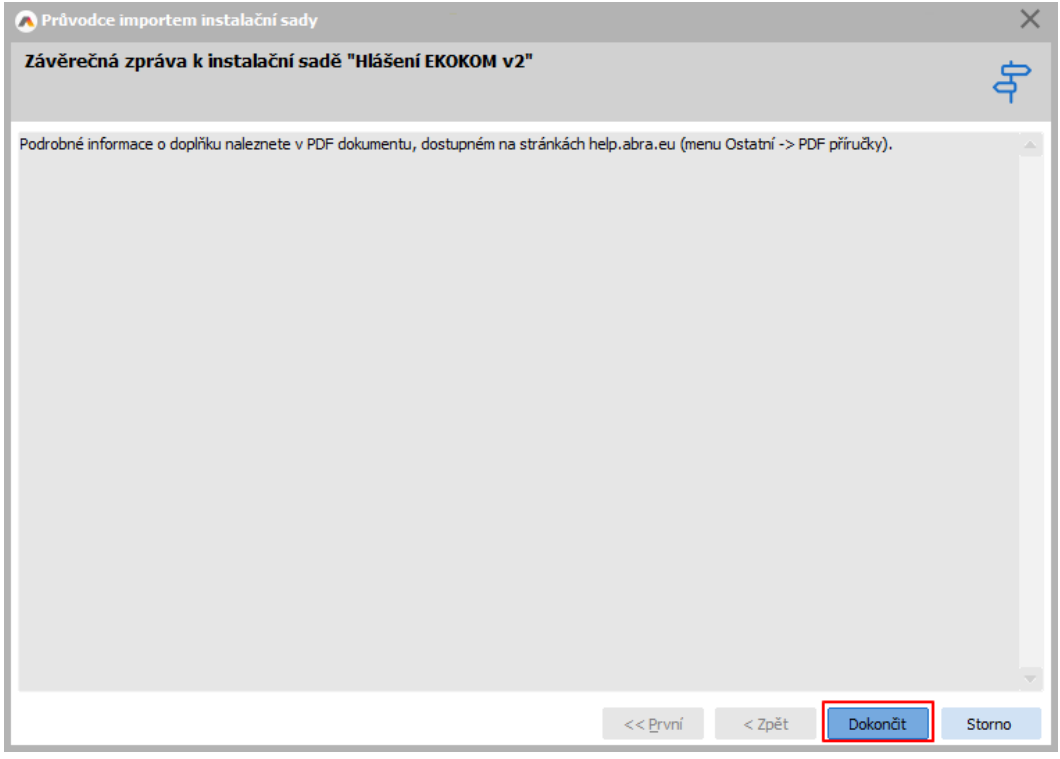

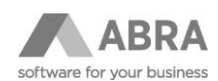

# <span id="page-13-0"></span>4. ZMĚNY V DOPLŇKU

### <span id="page-13-1"></span>4.1 PŘENESENÍ POVINNOSTI ZPOPLATNĚNÍ OBALŮ

<span id="page-13-2"></span>Pro možnost využití přenesení povinnosti zpoplatnění obalů lze využít novou funkčnost doplňku.

### 4.1.1 ÚPRAVA DEFINOVATELNÝCH POLOŽEK

Do třídy Adresář firem byla přidána nová položka:

**Dohoda o přenesení poplatku** (X\_EKO\_UzavrenaDohoda) – Příznak, zda s danou firmou je uzavřena vzájemná dohoda o přenesení povinnosti zpoplatnění obalů.

Do třídy Skladové doklady byla přidána nová položka:

• **Dohoda o přenesení poplatku** (X\_EKO\_UzavrenaDohoda) – Příznak, zda s danou firmou je uzavřena vzájemná dohoda o přenesení povinnosti zpoplatnění obalů. Při vystavení skladových dokladů na tuto firmu budou obaly vykazovány jako neplacené (zpoplatnění obalu provede odběratel).

#### <span id="page-13-3"></span>4.1.2 ÚPRAVA FORMULÁŘŮ

Do agend Adresář firem, Dodací listy, Vratky dodacích listů a Inventární manka byl přidán nový formulář EKO-KOM s definovatelnou položkou **Dohoda o přenesení poplatku** (X\_EKO\_UzavrenaDohoda).

#### <span id="page-13-4"></span>4.1.3 ÚPRAVA BALÍČKU SKRIPTU

- Bylo přidáno předvyplnění definovatelné položky X\_EKO\_UzavrenaDohoda na skladovém dokladu (Dodací list, Vratka dodacího listu a Inventární manko) ze zadané firmy při editaci nového dokladu.
- Při vyplnění výkazu je nově zohledněna definovatelná položka X\_EKO\_UzavrenaDohoda na skladovém dokladu.

### <span id="page-13-5"></span>4.2 EVIDENCE LITTERINGOVÝCH OBALŮ

V důsledku změny legislativy v evidenci litteringových obalů došlo k přidání nové záložky "L" do výkazu společnosti EKO-KOM.

### <span id="page-13-6"></span>4.2.1 ÚPRAVA DEFINOVATELNÝCH POLOŽEK

Do číselníku Obaly EKO-KOM byla přidána nová položka:

- **Litteringový obal** (X\_ EKO\_LitteringovyObal) Nová položka určuje, zda se jedná o litteringový obal či nikoliv. Položka má následující hodnoty:
	- o Ne (výchozí hodnota)
		- o Nádoby na nápoje
		- o Sáčky a balení na potraviny
		- o Nápojové kelímky vyrobené z plastu
		- o Nápojové kelímky částečně vyrobené z plastu
		- o Nádoby na potraviny vyrobené z plastu
		- o Nádoby na potraviny částečně vyrobené z plastu
		- o Plastové odnosné tašky lehké 10<50 mikronů
		- o Plastové odnosné tašky <15 mikronů

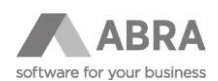

### <span id="page-14-0"></span>4.2.2 ÚPRAVA FORMULÁŘŮ

V souvislosti s úpravou položky byl upraven formulář v agendě Skladové karty (záložka EKO-KOM) a číselníku Obaly EKO-KOM, byla do něj přidána nová položka "Litteringový obal".

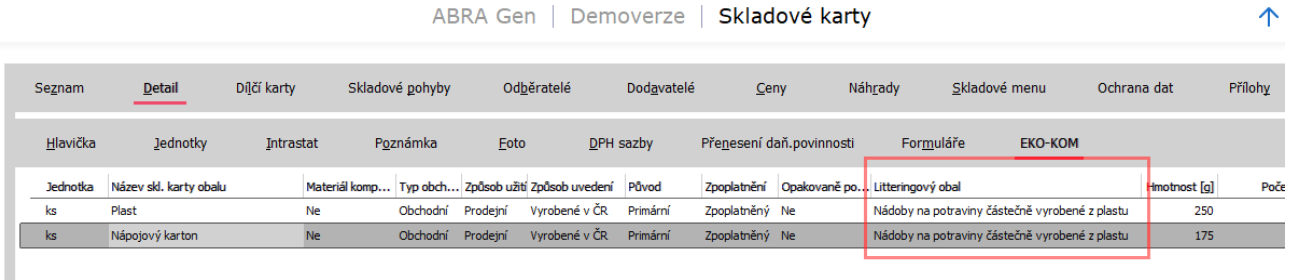

### <span id="page-14-1"></span>4.2.3 VYPLNĚNÍ VÝKAZU

Nově je podporován výkaz verze 2.63 a novější ve formátu XLSX.

Doplněk vyplňuje všechny listy Úvod, J1-1A až O4, včetně nové záložky L.

Listy S1, S2 a S3 je nutné vyplnit ručně.

<span id="page-14-2"></span>U litteringových obalů je hmotnost uváděna jak na stávajících záložkách výkazu, tak i na nové záložce "L".

### 4.3 NOVÝ VÝKAZ EKOKOM 2021

V důsledku změny legislativy v evidenci obalů a obalových odpadů došlu k výrazné změně ve výkazu společnosti EKO-KOM.

#### **POZOR**

Pokud přecházíte z předchozí verze doplňku, doporučujeme provést převod nastavení – detailní popis je uveden v kapitole 4.3.3.

### <span id="page-14-3"></span>4.3.1 ÚPRAVA DEFINOVATELNÝCH POLOŽEK

Do číselníku Obaly EKO-KOM byly přidány nové položky:

- **Původ materiálu** (X\_EKO\_PuvodMaterialu) Rozdělení původu materiálu obalu na Primární a Recyklát.
- **Materiál kompozitu** (X\_EKO\_MaterialKompozitu) Nová položka umožňující rozpad kompozitu na jednotlivé materiály (Ne = běžný materiál obalu evidující se na listech pro prodejní, skupinové, přepravní nebo průmyslové obaly, Ano = jedná se o dodatečné členění kompozitního obalu a takovýto obal je pak vykázán na listu výkazu xx-xK (J1-1K, J1-2K, J1-3K, O1-1K, O1-2K nebo O1-3K).

Do agendy Skladové karty byly přidány nové položky:

- **Materiál obalu** (X\_EKO\_MaterialObalu) Nová položka převažujícího materiálu obalu, která obsahuje novou specifikaci materiálů nahrazující původní položku materiálů "X\_EKO\_Material".
- Skupina materiálu (X\_EKO\_SkupinaMaterialu) Dílčí rozdělení materiálu na: "Měkké flexibilní", "Pevné, "Pevné duté do 3 L" a "Pevné duté nad 3 L".
- **Barva obalu** (X EKO BarvaObalu) Barevné rozlišení obalu. Dostupné hodnoty: Barevné, Transparentní, "Průhledné barevné (PET)" - určeno pouze pro materiál PET, "Neprůhledné barevné (PET)" - určeno pouze pro materiál PET a "Kompozitní (Sklo)" - určeno pouze pro materiál Sklo.
- **Obal obsahuje nápoje** (X\_EKO\_ObsahujeNapoje) Položka umožňující rozdělení obalů obsahující nápoje od obalů, které nápoje neobsahují.

V agendě Skladové karty do definovatelné položky **Zpoplatnění obalu** (X\_ EKO\_ZpoplatneniObalu) byla přidána nová hodnota "Exportovaný".

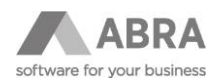

Původní položky, které se nově pro vyplnění výkazu nepoužívají jsou i nadále k dispozici v části "Nepoužívané položky" ve formuláři "EKO-KOM v2".

Jde o následující položky:

- **Původní materiál obalu** (X\_EKO\_Material)
- **Typ obalu pro statistiku** (X\_EKO\_DruhObalu)
- **Typ nápojového obalu** (X\_EKO\_DruhNapojovehoObalu)
- **Objem nápojového obalu** (X\_EKO\_Objem)
- **Barva nápojového obalu** (X\_EKO\_BarvaNapojovehoObalu)

#### <span id="page-15-0"></span>4.3.2 ÚPRAVA FORMULÁŘŮ

V souvislosti s úpravou položek byly upraveny formuláře v agendě Skladové karty (záložka EKO-KOM a záložka Formuláře → definovatelný formulář "EKO-KOM v2") a číselníku Obaly EKO-KOM.

### <span id="page-15-1"></span>4.3.3 PŘIDÁNÍ PŘEVODU NASTAVENÍ

Pro usnadnění přechodu na novější verzi doplňku byl přidán převod nastavení obalů z původních položek do položek nových.

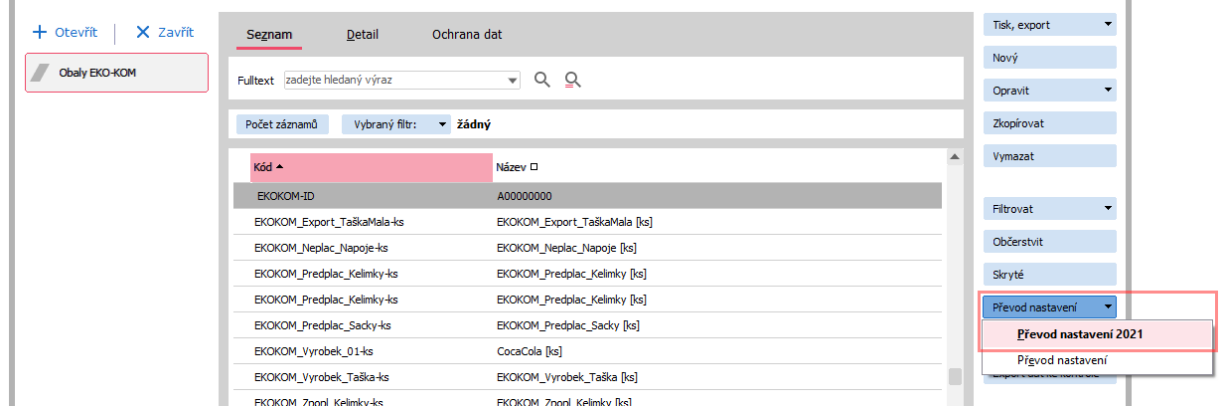

Převod nastavení lze vyvolat z agendy Obaly EKO-KOM → multifunkční tlačítko Převod nastavení – Převod nastavení 2021.

#### Průběh nastavení:

- Nejprve se zkontroluje existence položky Materiál obalu (X\_EKO\_MaterialObalu) v agendě Skladové karty pro případ, že by doplněk nebyl kompletně nainstalován a položka neexistovala.
- Načte se seznam skladových karet třídy Obal s nezadanou položkou Materiál obalu (X\_EKO\_MaterialObalu = 0)
- Převod nastavuje hodnoty některých položek, které lze vyplnit:
	- o Materiál obalu (X\_EKO\_MaterialObalu) podle původní položky Materiál obalu (X\_EKO\_Material)
	- o Skupina materiálu (X\_EKO\_SkupinaMaterialu) podle položek Objem obalu (X\_EKO\_Objem) a původní položky Materiál obalu (X\_EKO\_Material):
		- Objem obalu = Do 3 litrů včetně => nastaví se "Měkké, flexibilní"
		- Objem obalu = Nad 3 litry => nastaví se "Pevné duté nad 3 L"
		- Původní materiál je měkký plast nebo textil => nastaví se "Měkké, flexibilní"
		- Původní materiál je pevný dutý plast nad 5L nebo kov nad 5L => nastaví se "Pevné duté nad 3 L"
		- V ostatních případech se nastaví skupina "Pevné, pevné duté do 3 L"
	- o Barva obalu (X\_EKO\_BarvaObalu) podle položky Barva nápojového obalu
		- (X\_EKO\_BarvaNapojovehoObalu):
			- Barva nápojového obalu je Transparentní => nastaví se barva Transparentní
			- V ostatních případech je nastavena výchozí hodnota Barevné, protože nelze automaticky určit o jakou barvu se jedná

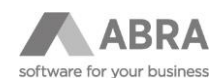

- o Obal obsahuje nápoje (X\_EKO\_ObsahujeNapoje) podle položky Typ nápojového obalu (X\_EKO\_DruhNapojovehoObalu):
	- Typ nápojového obalu je nastaven => nastaví se položka "Obal obsahuje nápoje" na hodnotu Ano
	- V ostatních případech je položka nastavena na Ne

#### Převod neprovádí nastavení těchto položek:

- **Původ materiálu**
- **Materiál kompozitu**
- **Barva obalu** (nastavuje se pouze barva transparentní, v ostatních případech není možné barvu určit)

#### **POZOR**

Vzhledem k tomu, že změnou výkazu došlo k zásadním změnám ve vykazovaných položkách obalů, je nezbytné provést kontrolu a případné doplnění všech položek využívaných k sestavení výkazu i po provedení převodu nastavení.

#### <span id="page-16-0"></span>4.3.4 VYPLNĚNÍ VÝKAZU

Nově je podporován výkaz 2021 (verze 2.55) a novější ve formátu XLSX.

Doplněk vyplňuje všechny listy Úvod, J1-1A až O4.

<span id="page-16-1"></span>Listy S1, S2 a S3 je nutné vyplnit ručně.

# 5. AKTUALIZACE SOUVISEJÍCÍ S NOVÝM VÝKAZEM EKOKOM 2021

### <span id="page-16-2"></span>5.1 ÚVODNÍ INFORMACE

V důsledku změny legislativy v evidenci obalů a obalových odpadů došlu k výrazné změně ve výkazu společnosti EKO-KOM.

#### **POZOR**

Pokud přecházíte z předchozí verze doplňku, doporučujeme provést převod nastavení – detailní popis je uveden v kapitole 5.2.3.

### <span id="page-16-3"></span>5.2 ZMĚNY V DOPLŇKU

### <span id="page-16-4"></span>5.2.1 ÚPRAVA DEFINOVATFI NÝCH POLOŽEK

Do číselníku Obaly EKO-KOM byly přidány nové položky:

- **Původ materiálu** (X\_EKO\_PuvodMaterialu) Rozdělení původu materiálu obalu na Primární a Recyklát.
- Materiál kompozitu (X EKO MaterialKompozitu) Nová položka umožňující rozpad kompozitu na jednotlivé materiály (Ne = běžný materiál obalu evidující se na listech pro prodejní, skupinové, přepravní nebo průmyslové obaly, Ano = jedná se o dodatečné členění kompozitního obalu a takovýto obal je pak vykázán na listu výkazu xx-xK (J1-1K, J1-2K, J1-3K, O1-1K, O1-2K nebo O1-3K).

Do agendy Skladové karty byly přidány nové položky:

- **Materiál obalu** (X\_EKO\_MaterialObalu) Nová položka převažujícího materiálu obalu, která obsahuje novou specifikaci materiálů nahrazující původní položku materiálů "X\_EKO\_Material".
- **Skupina materiálu** (X EKO SkupinaMaterialu) Dílčí rozdělení materiálu na: "Měkké flexibilní", "Pevné, "Pevné duté do 3 L" a "Pevné duté nad 3 L".

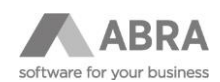

- **Barva obalu** (X\_EKO\_BarvaObalu) Barevné rozlišení obalu. Dostupné hodnoty: Barevné, Transparentní, "Průhledné barevné (PET)" - určeno pouze pro materiál PET, "Neprůhledné barevné (PET)" - určeno pouze pro materiál PET a "Kompozitní (Sklo)" - určeno pouze pro materiál Sklo.
- **Obal obsahuje nápoje** (X\_EKO\_ObsahujeNapoje) Položka umožňující rozdělení obalů obsahující nápoje od obalů, které nápoje neobsahují.

V agendě Skladové karty do definovatelné položky **Zpoplatnění obalu** (X\_ EKO\_ZpoplatneniObalu) byla přidána nová hodnota "Exportovaný".

Původní položky, které se nově pro vyplnění výkazu nepoužívají jsou i nadále k dispozici v části "Nepoužívané položky" ve formuláři "EKO-KOM v2".

- Jde o následující položky:
	- **Původní materiál obalu** (X\_EKO\_Material)
	- **Typ obalu pro statistiku** (X\_EKO\_DruhObalu)
	- **Typ nápojového obalu** (X\_EKO\_DruhNapojovehoObalu)
	- **Objem nápojového obalu** (X\_EKO\_Objem)
	- **Barva nápojového obalu** (X\_EKO\_BarvaNapojovehoObalu)

#### <span id="page-17-0"></span>5.2.2 ÚPRAVA FORMULÁŘŮ

V souvislosti s úpravou položek byly upraveny formuláře v agendě Skladové karty (záložka EKO-KOM a záložka Formuláře → definovatelný formulář "EKO-KOM v2") a v číselníku Obaly EKO-KOM.

### <span id="page-17-1"></span>5.2.3 PŘIDÁNÍ PŘEVODU NASTAVENÍ

Pro usnadnění přechodu na novější verzi doplňku byl přidán převod nastavení obalů z původních položek do položek nových.

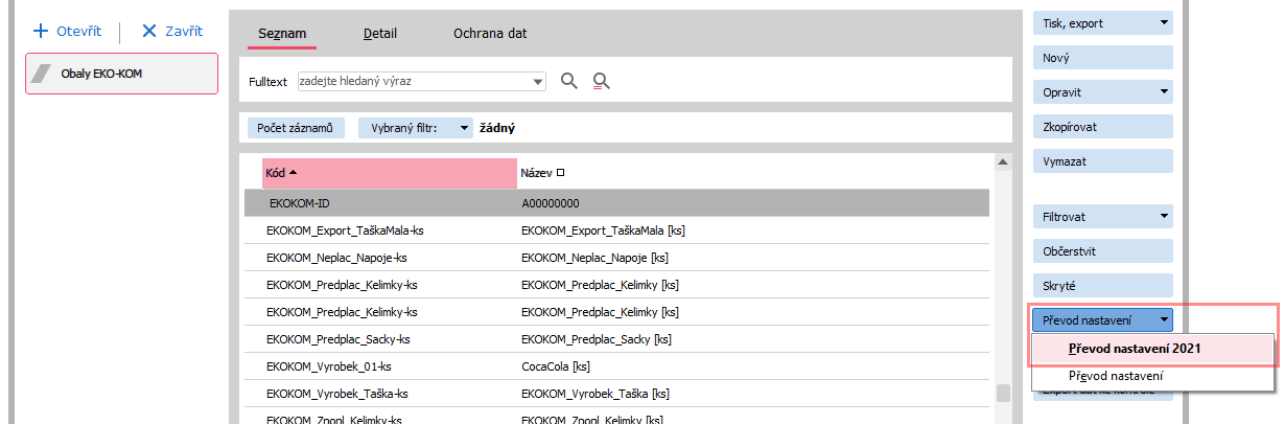

Převod nastavení lze vyvolat z číselníku Obaly EKO-KOM → multifunkční tlačítko Převod nastavení – Převod nastavení 2021.

#### Průběh nastavení:

- Nejprve se zkontroluje existence položky Materiál obalu (X\_EKO\_MaterialObalu) v agendě Skladové karty pro případ, že by doplněk nebyl kompletně nainstalován a položka neexistovala.
- Načte se seznam skladových karet třídy Obal s nezadanou položkou Materiál obalu (X\_EKO\_MaterialObalu = 0)
- Převod nastavuje hodnoty některých položek, které lze vyplnit:
	- o Materiál obalu (X\_EKO\_MaterialObalu) podle původní položky Materiál obalu (X\_EKO\_Material)
	- o Skupina materiálu (X EKO SkupinaMaterialu) podle položek Objem obalu (X EKO Objem) a původní položky Materiál obalu (X\_EKO\_Material):
		- Objem obalu = Do 3 litrů včetně => nastaví se "Měkké, flexibilní"
		- Objem obalu = Nad 3 litry => nastaví se "Pevné duté nad 3 L"

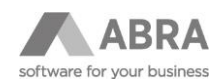

- Původní materiál je měkký plast nebo textil => nastaví se "Měkké, flexibilní"
- Původní materiál je pevný dutý plast nad 5L nebo kov nad 5L => nastaví se "Pevné duté nad 3 L"
- V ostatních případech se nastaví skupina "Pevné, pevné duté do 3 L"
- o Barva obalu (X\_EKO\_BarvaObalu) podle položky Barva nápojového obalu
- (X\_EKO\_BarvaNapojovehoObalu):
	- Barva nápojového obalu je Transparentní => nastaví se barva Transparentní
	- V ostatních případech je nastavena výchozí hodnota Barevné, protože nelze automaticky určit o jakou barvu se jedná
- o Obal obsahuje nápoje (X\_EKO\_ObsahujeNapoje) podle položky Typ nápojového obalu (X\_EKO\_DruhNapojovehoObalu):
	- Typ nápojového obalu je nastaven => nastaví se položka "Obal obsahuje nápoje" na hodnotu Ano
	- V ostatních případech je položka nastavena na Ne

Převod neprovádí nastavení těchto položek:

- **Původ materiálu**
- **Materiál kompozitu**
- **Barva obalu** (nastavuje se pouze barva transparentní, v ostatních případech není možné barvu určit)

#### **POZOR**

Vzhledem k tomu, že změnou výkazu došlo k zásadním změnám ve vykazovaných položkách obalů, je nezbytné provést kontrolu a případné doplnění všech položek využívaných k sestavení výkazu i po provedení převodu nastavení.

### <span id="page-18-0"></span>5.2.4 VYPLNĚNÍ VÝKAZU

Nově je podporován výkaz 2021 (verze 2.55) a novější ve formátu XLSX.

Doplněk vyplňuje všechny listy Úvod, J1-1A až O4.

<span id="page-18-1"></span>Listy S1, S2 a S3 je nutné vyplnit ručně.

### 6. NASTAVENÍ

### <span id="page-18-2"></span>6.1 ÚVODNÍ NASTAVENÍ

V číselníku Obaly EKOKOM jsou vytvořeny 2 záznamy sloužící k nastavení:

- **EKOKOM-ID** nastavení přiděleného EKOKOM-ID, které se bude přenášet na výkaz Eko-Kom.
- **EKOKOM-OBAL\_Z\_HLAVNI\_JEDNOTKY** položka ovlivňuje přebírání obalů z hlavní jednotky v případě, že není u jednotky obal zadán.

Možné stavy položky:

- o "**N**" ve výkazu budou promítnuty pouze obaly, které jsou u příslušné jednotky zadány. V případě, že jednotka nemá zadán obal, který je uveden na hlavní jednotce, k vykázání tohoto obalu nedojde.
- o "**A**" (nebo cokoliv jiného než hodnota "N") v případě, že u jednotky není obal zadán a přitom je nastaven na hlavní jednotce, bude obal v příslušném poměru ve výkazu použit (**výchozí stav**).

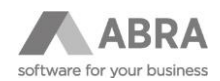

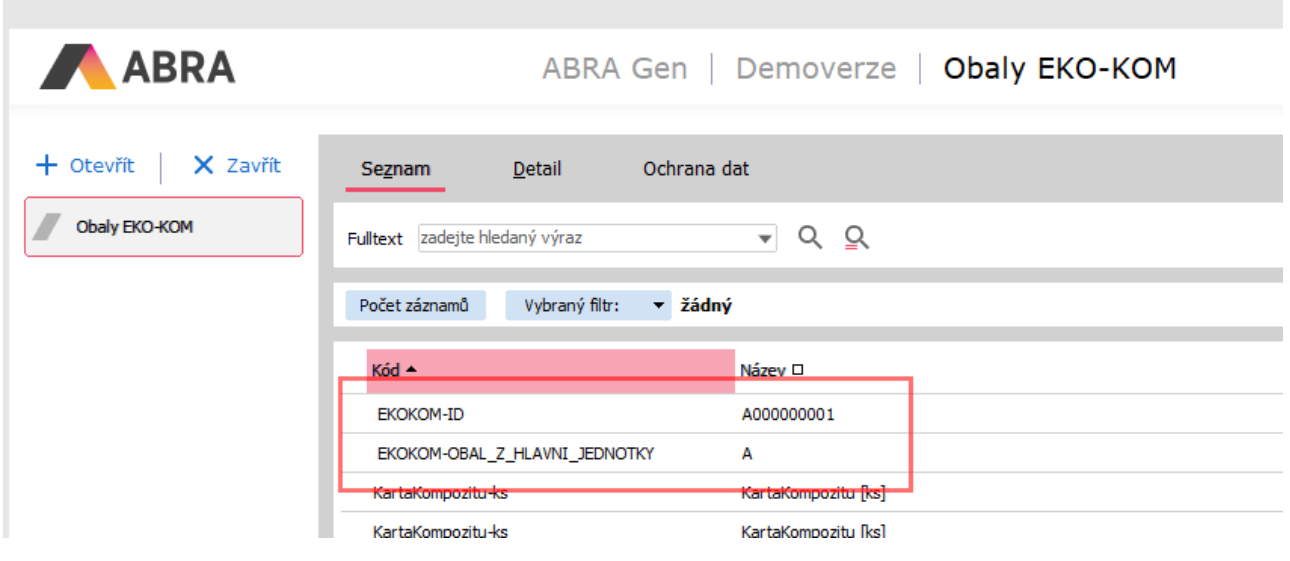

# <span id="page-19-0"></span>6.2 NASTAVENÍ ZOBRAZENÍ FORMULÁŘE

V agendě Skladové karty → záložka Detail → subzáložka Formuláře zvolit definovatelný formulář "EKO-KOM v2". Pokud se záložka Formuláře nezobrazuje, lze zobrazení zapnout pomocí menu Nastavení → Zobrazovat definovatelný formulář. Dále by se měla zobrazit záložka EKO-KOM.

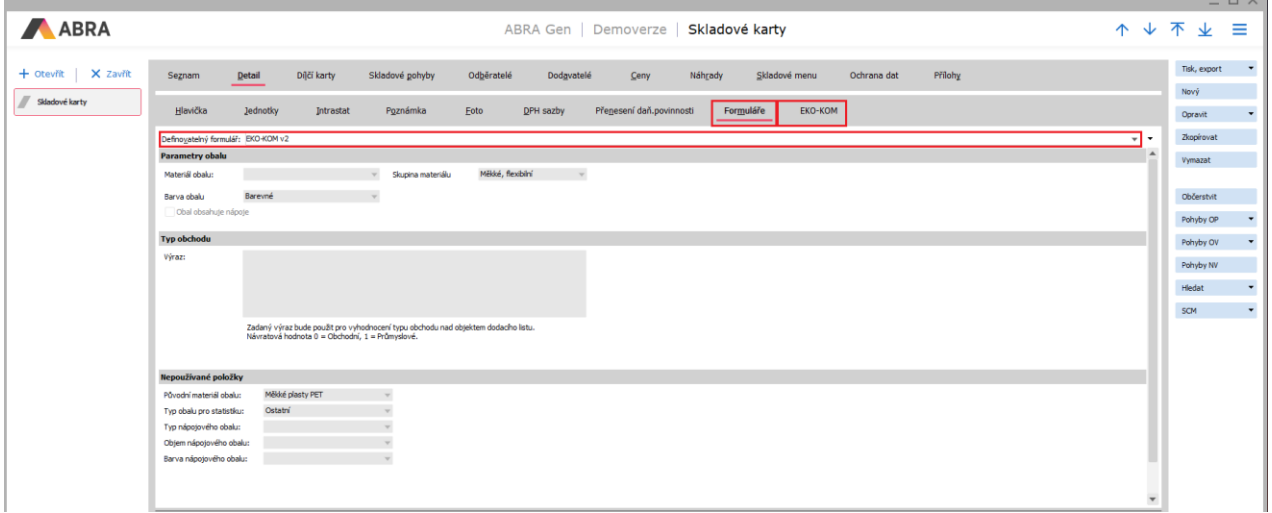

### <span id="page-19-1"></span>6.3 NASTAVENÍ OBALŮ PRO VÝKAZ EKO-KOM

Nastavení obalů pro účely výkazů se neprovádí na vlastním obalu jednotky skladové karty, ale na samostatné záložce EKO-KOM.

Pokud pracujete u některých skladových karet s obaly a automaticky je uvádíte na doklady, nebudou do těchto dokladů přenášeny obaly pro EKO-KOM.

Nastavení obalu se váže pouze k jednotce, ke které obal nastavujete. Není proto nutné rozpočítávat množství obalu na hlavní jednotku a je tedy možné evidovat různé obaly pro různé jednotky.

V případě, že je nastavená položka **EKOKOM-OBAL\_Z\_HLAVNI\_JEDNOTKY** na hodnotu "**A**", použije se poměrná část obalů z hlavní jednotky pro jednotku pro kterou není obal uveden (viz. Úvodní nastavení).

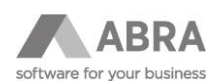

### <span id="page-20-0"></span>6.3.1 VYTVOŘENÍ OBALU PRO VÝKAZ EKO-KOM

#### Vytvoření skladové karty třídy Obal.

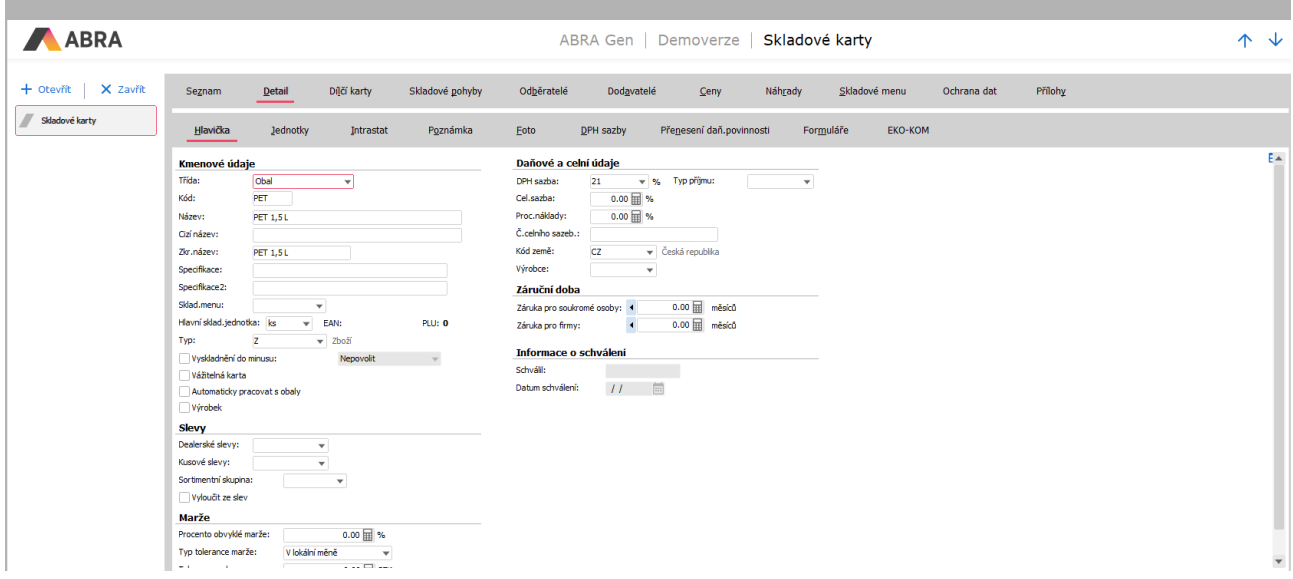

Na záložce Formuláře → "EKO-KOM v2" nastavit vlastnosti obalu (materiál, skupinu, barvu a příznak, zda obal obsahuje nápoje).

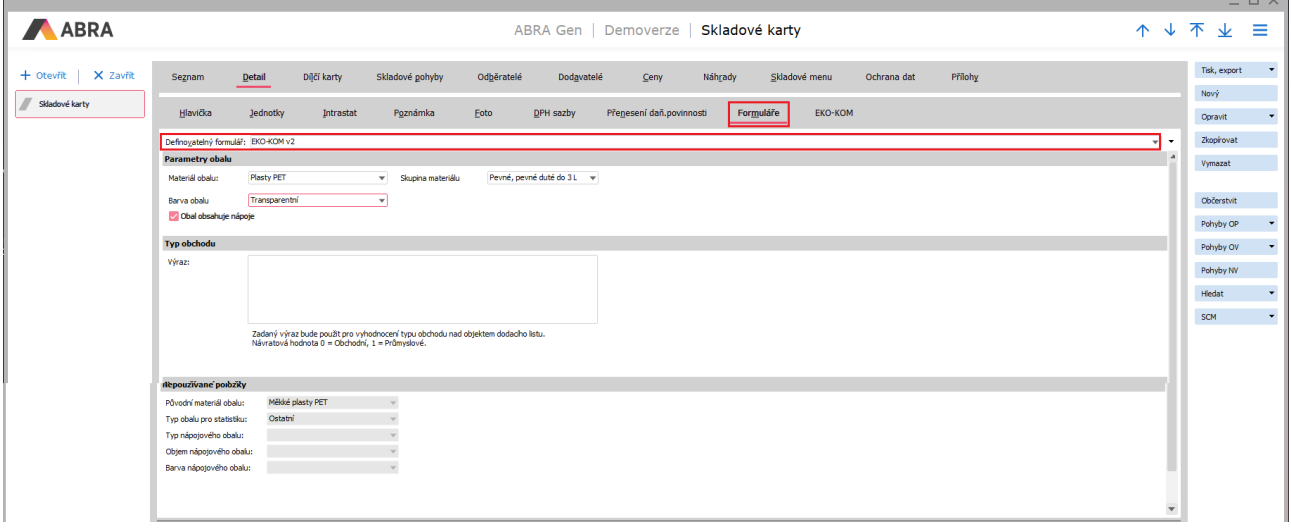

Popis položek obalu:

- **Materiál obalu** Převažující materiál obalu. Seznam odpovídá seznamu materiálů uvedených ve výkazu (Plasty PET, PE, PVC, PP, Papír, Sklo atp.)
- Skupina materiálu Dílčí rozdělení materiálu na: "Měkké flexibilní", "Pevné, pevné duté do 3 L" a "Pevné duté nad 3 L".

Barva obalu – Barevné rozlišení obalu. Dostupné hodnoty: Barevné, Transparentní, "Průhledné barevné (PET)" – určeno pouze pro materiál PET, "Neprůhledné barevné (PET)" – určeno pouze pro materiál PET a "Kompozitní (Sklo)" – určeno pouze pro materiál Sklo.

- **Obal obsahuje nápoje** Příznak určující obal, který obsahuje nápoje.
- **Výraz typu obchodu** Tímto výrazem se vyhodnocuje hodnota položky Typ obchodu (Obchodní nebo Průmyslový). Tento výraz se vyhodnocuje nad objektem skladového dokladu a vrací 0 pro typ obchodu Obchodní, 1 pro typ obchodu Průmyslové.

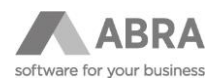

 $\overline{X}$ 

• Další položky uvedené v části "Nepoužívané položky" - Tyto položky se pro vykazování již nepoužívají. Slouží pouze jako podklad pro vyplnění výše uvedených položek.

# <span id="page-21-0"></span>6.3.2 PŘIŘAZENÍ OBALU KE SKLADOVÉ KARTĚ

U požadované skladové karty na záložce Detail → podzáložce EKO-KOM se provede přidání obalu pomocí tlačítka navigátoru "Přidat".

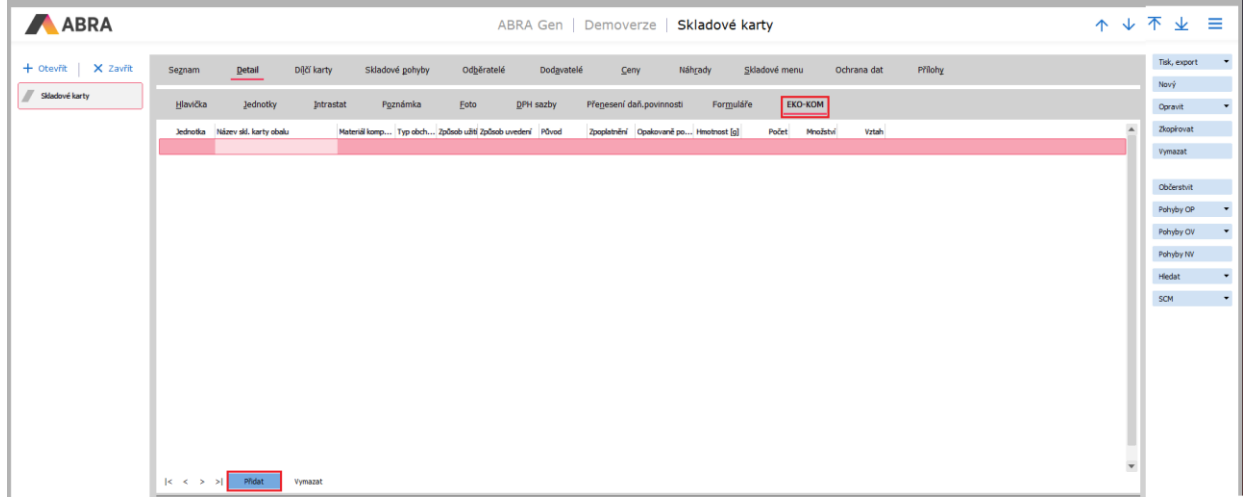

#### **POZOR**

Pokud nedojde k vložení skladové karty obalu do řádku na záložce EKO-KOM pomocí tlačítka Přidat, nebude obal ke skladové kartě uložen!

Ze zobrazeného číselníku skladových karet třídy Obal vybrat požadovaný obal vytvořený v kroku [6.3.1.](#page-20-0)

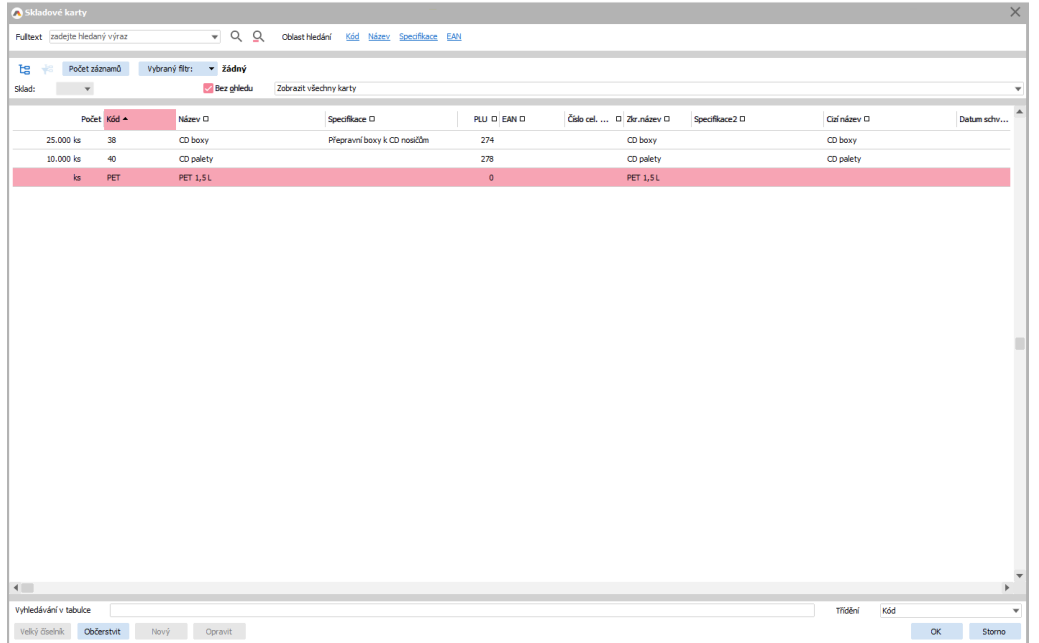

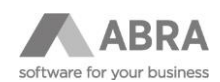

U přidaného obalu je nutné zadat následující položky:

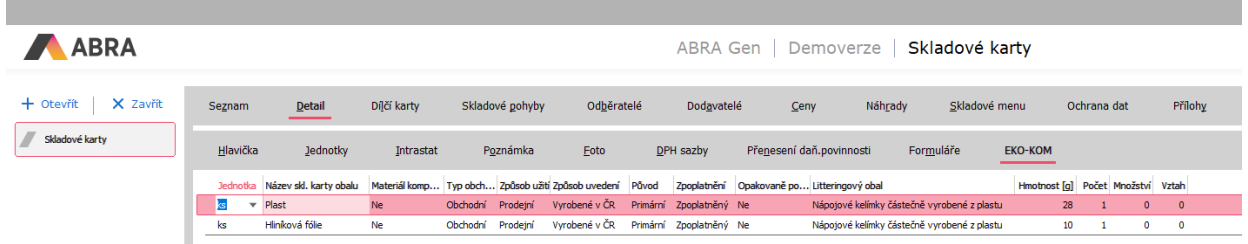

- **Jednotka** Jednotka skladové karty zboží
- **Materiál kompozitu** Příznak určující materiál, který je rozpadem kompozitního materiálu. Pokud je nastavena hodnota na Ano, jedná se o dodatečné členění kompozitního obalu a takovýto obal je pak vykázán na listu výkazu xx-xK (J1-1K, J1-2K, J1-3K, O1-1K, O1-2K nebo O1-3K).
- **Typ obchodu** Volba, zda jde o obchodní nebo průmyslový obal. Volbou "Vyhodnotit výraz" lze pro vyhodnocení typu obchodu použít výraz uvedený na skladové kartě samotného obalu. Tímto způsobem lze správně vyhodnotit průmyslové typy obalů a typy obalů prodávané konečným uživatelům.
- **Způsob užití**  Určuje, zda se jedná o prodejní, skupinový nebo přepravní obal.
- **Způsob uvedení**  Určuje způsob uvedení obalu do oběhu Vyrobené v ČR, Importované do ČR nebo Nakoupené na vnitřním trhu ČR.
- **Původ** Rozdělení původu materiálu obalu na Primární a Recyklát.
- **Zpoplatnění**  Rozlišení materiálu na Zpoplatněný, Předplacený nebo Neplacený obal.

#### **POZOR**

Doplněk EkoKom rozlišuje exportované obaly podle země uvedené na dokladu. V případě že je doklad vystaven na zemi odlišnou od lokální země, je pohyb obalu považován jako export. Hodnota "Exportováno" se v definovatelné položce "X\_EKO\_ZpoplatneniObalu" nenachází úmyslně a výkaz se k takovémuto obalu bude chovat, jako by se jednalo o obal zpoplatněný.

- **Opakovaně používaný**  Příznak, zda se jedná o opakovaně používaný obal.
- **Litteringový obal** Rozlišení materiálu obalu jako litteringový. Litteringové obaly jsou vykazovány jak na standardních záložkách výkazu, tak i na záložce "L".
- **Hmotnost**  Hmotnost obalu uvedená v gramech.
- **Počet**  Počet jednotek obalu na zvolenou jednotku skladové karty (používá se alternativně k položkám Množství a Vztah).
- **Množství** a **Vztah**  Udává kolik množství obalu (položka Množství) použijeme na určité množství jednotek skladové karty (položka Vztah). Tyto dvě položky umožňují rozdělit obal na menší díly. Používá se alternativně k položce Počet.

#### **PŘÍKLAD** – zadání počtu

Pro 1 kus zboží potřebujeme jeden PET obal. Do položky Počet zadáme 1 (1 PET obal). Položky Množství a Vtah necháme nulové.

#### **PŘÍKLAD** – zadání vztahu

Na 1 paletu se vejde 84 kusů zboží. Do položky Množství zadáme 1 (1 ks palety) a do položky Vztah zadáme 84 (počet kusů zboží). Položku Počet necháme nulovou.

#### **PŘÍKLAD** – kompozitní materiály

Produkujeme obal, který se skládá ze dvou materiálů (60 % plast PE a 40 % kov AL). Vytvoříme si 3 obaly na materiály "Kompozitní materiál", "Plasty PE" a "Kovy AL".

Ke skladové kartě produktu přidáme všechny 3 materiály s tím, že u kompozitního obalu nastavíme příznak Materiál kompozitu = Ne a u obalů "Plasty PE" a "Kovy AL" nastavíme Materiál kompozitu = Ano.

Obal "Kompozitní materiál" bude ve výkazu zaevidován na listech pro prodejní, skupinové, přepravní nebo průmyslové obaly. Obaly "Plasty PE" a "Kovy AL" budou zaevidovány na listu xx-xK.

#### **POZOR**

Pokud chceme vyplnit položky Množství a Vztah, musí být v položce Počet 0.

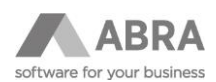

#### **TIP**

Doporučujeme prostudování metodiky k čtvrtletnímu výkazu o produkci obalů uvedené na stránkách společnosti EKO-KOM.

V definovatelném číselníku Obaly EKO-KOM je seznam zboží s připojenými obaly EKO-KOM. Číselník EKO-KOM se nachází v Definovatelné číselníky → Obaly EKO-KOM.

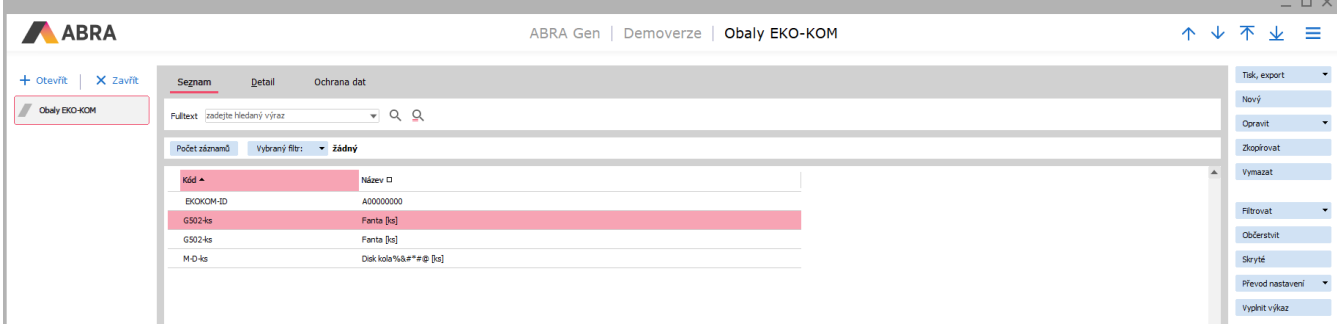

Na záložce Detail lze provádět obdobné úpravy jako v agendě Skladové karty → záložka Detail → podzáložka EKO-KOM.

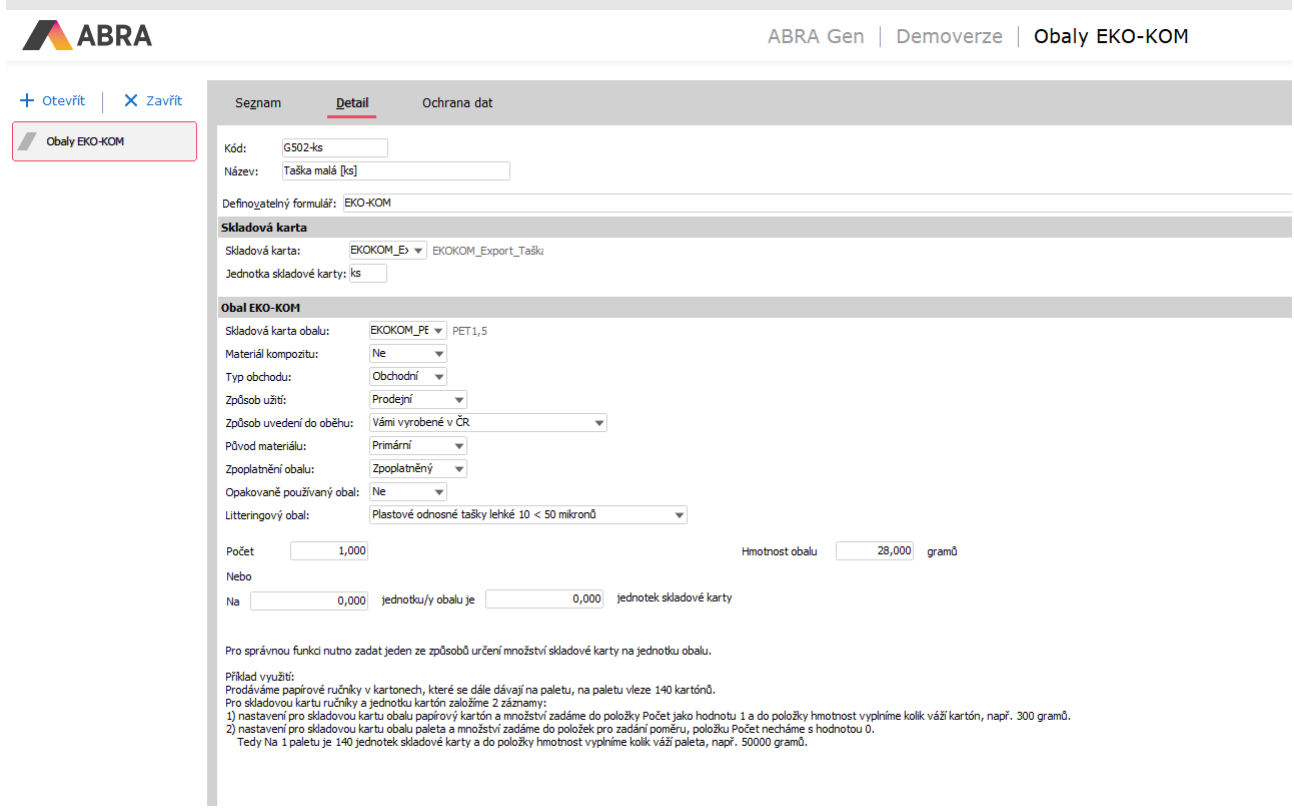

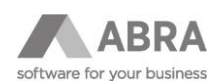

### <span id="page-24-0"></span>6.3.3 HROMADNÁ OPRAVA OBALŮ PRO VÝKAZ EKO-KOM

V případě potřeby hromadné opravy definovatelných položek u skladových karet obalů EKO-KOM (Materiál obalu, Typ obalu pro statistiku, Typ nápojového obalu, Objem obalu, Barvu obalu) lze využít rozšířenou hromadnou opravu v agendě Skladové karty.

□ × ABRA ABRA Gen | Demoverze | Skladové karty  $\hat{\uparrow}$ ↓ 不 业  $\equiv$ Tisk, export + Otevřit | X Zavřit Skladové pohyby Odběratelé Dodavatelé Náh<u>r</u>ady Skladové menu  $\begin{array}{c}\n\text{Detail}\n\end{array}$ Dílčí karty  $Ceny$ Ochrana dat **Přílohy** Seznan Nový Obaly EKO-KOM v Q, Q, Oblast hledání Kód Název Specifikace EAN Fultext zadejte hledaný výraz  $\overline{\circ}$ Składové karty Počet záznamů Označeno: 3 Vybraný filtr: v žádný  $E$ Bez ghledu Hromadı Rozšířená hromadná oprav<br>Hro<u>m</u>adná oprava obrázků Počet Kód ▲ Specifikace D .<br>PLU D EAN O Název C Číslo cel..  $\Box$  Zkr.název  $\Box$ Cizí název ( ce2 D  $\frac{1}{\text{Chay}}$  $\frac{1}{274}$  $m<sub>hom</sub>$  $CD box$ Hromadné připojení příloh  $\frac{278}{278}$ 10.000 kg  $\overline{\omega}$  palet CD palety CD palety  $PET 1.51$  $\overline{\phantom{0}}$ PET 1,5 L Filtrovat Obřerstvít Pohyby OP  $\ddot{\phantom{1}}$ Pohyby OV Pohyby NV Skryté

V agendě Skladové karty označit požadované karty obalu.

Pomocí multifunkčního tlačítka Opravit zvolit volbu "Rozšířená hromadná oprava" (případně klávesovou zkratkou Shift+F4 → Rozšířená hromadná oprava).

V dialogu "Rozšířené hromadné opravy" zvolit opravovanou položku (X EKO ...) a zadat její novou hodnotu. Po nastavení všech požadovaný položek stačí opravu potvrdit tlačítkem OK.

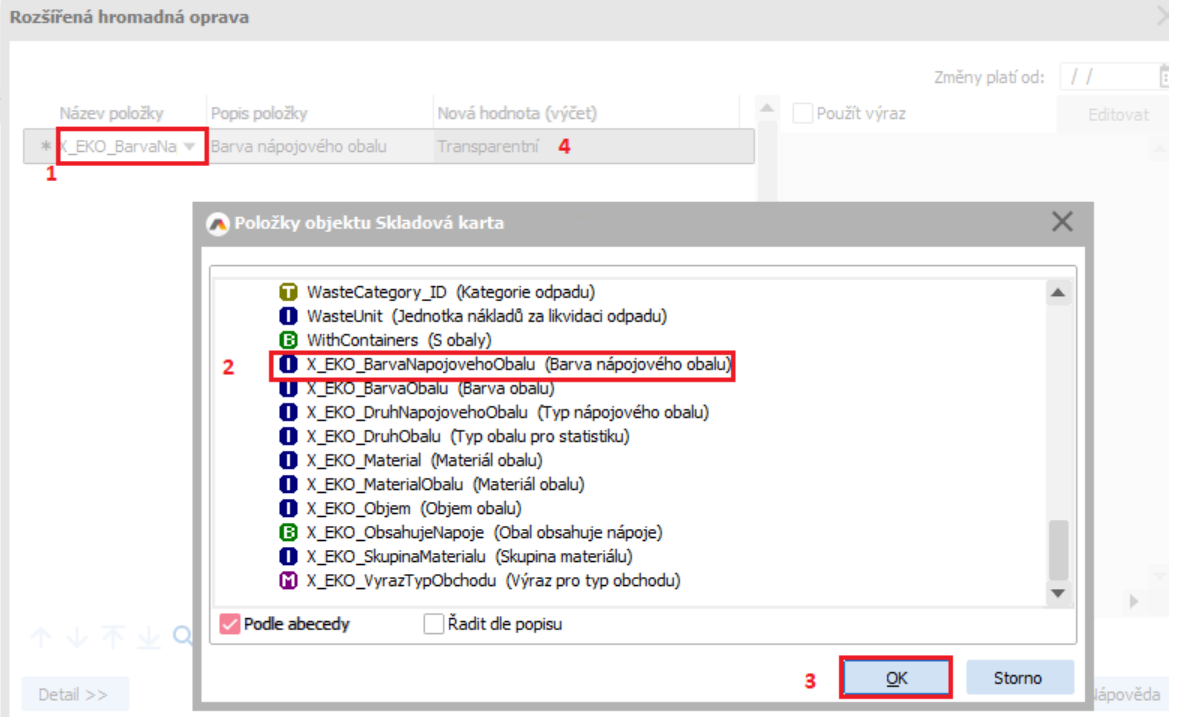

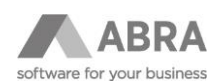

# <span id="page-25-0"></span>6.4 NASTAVENÍ PŘENESENÍ ZPOPLATNĚNÍ OBALŮ

Je-li uzavřena dohoda mezi odběratelem a dodavatelem o přenesení povinnosti zpoplatnění obalů, tato skutečnost se nastaví v Adresáři firem, na definovatelné položce v uzavřena dohoda o přenesení povinnosti zpoplatnění obalů (X\_EKO\_UzavrenaDohoda). Toto nastavení je pak převzato na nové skladové doklady (Dodací list, Vratka dodacího listu a Inventární manko). V případě editace existujícího dokladu je nutné nastavení příznaku provést ručně.

### <span id="page-25-1"></span>6.4.1 ADRESÁŘ FIREM

Pokud se záložka Formuláře v agendě Adresář firem nezobrazuje, lze zobrazení zapnout pomocí menu Nastavení → Ostatní nastavení → Zobrazovat definovatelný formulář. Na záložce formuláře by se měl nabídnout k výběru formulář s názvem EKO-KOM.

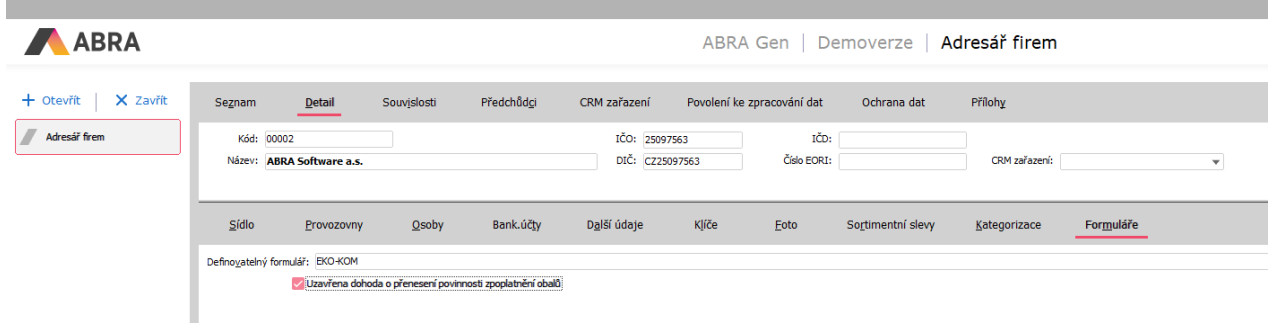

#### **TIP**

<span id="page-25-2"></span>V případě potřeby lze definovatelnou položku X\_EKO\_UzavrenaDohoda umístit na libovolný jiný používaný formulář.

### 6.4.2 SKLADOVÉ DOKLADY

Pokud se záložka Formuláře v agendě Dodací listy, Vratky dodacích listů a Inventární manka nezobrazují, lze zobrazení zapnout pomocí menu Nastavení → Ostatní nastavení → Zobrazovat definovatelný formulář. Na záložce formuláře by se měl nabídnout k výběru formulář s názvem EKO-KOM.

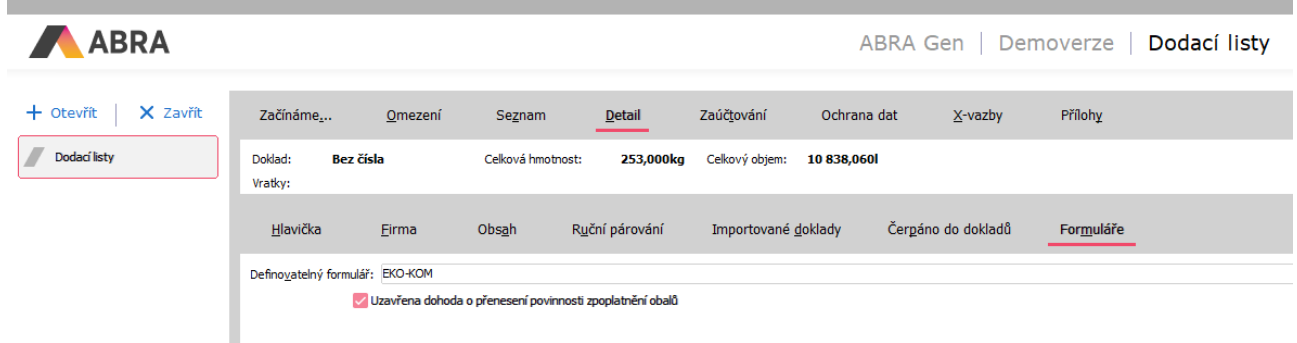

#### **TIP**

V případě potřeby lze definovatelnou položku X\_EKO\_UzavrenaDohoda umístit na libovolný jiný používaný formulář.

#### **POZOR**

K přebírání hodnoty z adresáře firem dochází pouze u nového dokladu. U opravovaného dokladu je nutné hodnotu položky nastavit ručně.

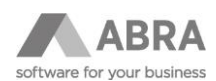

# <span id="page-26-0"></span>7. VYPLNĚNÍ VÝKAZU EKO-KOM

### <span id="page-26-1"></span>7.1 INFORMACE O VYPLŇOVANÝCH ÚDAJÍCH

Do výkazu Eko-Kom se promítají informace ze skladových dokladů: dodací listy, vratky dodacích listů a inventární manka.

Po vybrání souboru obsahující prázdný výkaz pro dané čtvrtletí, proběhne automatické vyplnění záložek Úvod, J1-1A až O4 a jeho otevření pro vizuální kontrolu před odesláním EKO-KOM a.s.

<span id="page-26-2"></span>Statistické záložky S1, S2 a S3 je nutné vyplnit ručně.

#### 7.2 KONTROLA

#### <span id="page-26-3"></span>7.2.1 KONTROLA SKLADOVÝCH KARET BEZ OBALU

Kontrola karet bez obalu EKO-KOM, které měly za definované čtvrtletí pohyb.

|                       |                                   |                                      |                                          |                                       |                                              |                                      |                       |                  | $ \Box$ $\times$     |
|-----------------------|-----------------------------------|--------------------------------------|------------------------------------------|---------------------------------------|----------------------------------------------|--------------------------------------|-----------------------|------------------|----------------------|
| ABRA                  |                                   |                                      |                                          | ABRA Gen   Demoverze   Skladové karty |                                              |                                      | $\uparrow \downarrow$ | 不<br>V           | ≡                    |
| X Zavřít<br>+ Otevřít | Detail<br>Seznam                  | Dílčí karty<br>Skladové pohyby       | Odběratelé<br>Dodavatelé                 | Náhrady<br>Ceny                       | Ochrana dat<br>Skladové menu                 | Přílohy                              |                       | Tisk, export     |                      |
| Składové karty        | Fulltext zadejte hledaný výraz    | $-99$                                | Oblast hledání Kód Název Specifikace EAN |                                       |                                              |                                      |                       | Nový<br>Opravit  |                      |
|                       | ъ<br>Počet záznamů                | - žádný<br>Vybraný filtr:            |                                          |                                       |                                              |                                      |                       | Šarže/s. čísla   |                      |
|                       | Sklad:                            | Bez ohiedu                           | Zobrazit všechny karty                   |                                       |                                              |                                      | ٠                     | Schválení        |                      |
|                       | Počet Kód -                       | Název <sub>D</sub>                   | Specifikace D                            | PLU O EAN O                           | Číslo cel.  D Zkr.název D<br>Specifikace 2 D | Cizí název O<br>Datum schválení      | $\blacktriangle$      | Zkopirovat       |                      |
|                       | 01<br>23,000 ks                   | Panasonic 65" Class 4K Ultra HD TV   |                                          | 201 123698776559                      | Pan4K                                        | Panasonic 65" Class 4K Ultra HD TV   |                       | Vymazat          |                      |
|                       | 02<br>28,000 ks                   | TV Panasonic TX-14B4TP               |                                          | 202 123698776238                      | TV 1484TP                                    | TV Panasonic TX-14B4TP               |                       |                  |                      |
|                       | 03<br>28,000 ks                   | DVD recordér PANASONIC NV-HD680      |                                          | 211 135790987788                      |                                              | DVD recordér PANASONIC NV-HD680      |                       | <b>Filtrovat</b> |                      |
|                       | 07<br>52,000 ks                   | DVD přehrávač SONY                   |                                          | 212                                   | DVD play                                     | DVD přehrávač SONY                   |                       | Občerstvit       |                      |
|                       | 08<br>37,000 ks                   | DVD rekordér SONY                    |                                          | 213                                   | DVD rec                                      | DVD rekordér SONY                    |                       | Pohyby OP        |                      |
|                       | 09<br>12.000 ks                   | USB Flash Mitsumi 32 GB              |                                          | 242 8710382006479 6678921001          | USB F                                        | USB Flash Mitsumi 32 GB              |                       |                  |                      |
|                       | 10<br>16,000 ks                   | Scanner HP ScanJet IIc               |                                          | 291 4902030153557                     | ScanJet IIc                                  | Scanner HP ScanJet IIc               |                       | Pohyby OV        |                      |
|                       | 12.000 ks<br>11                   | Spectre Multi Scan                   |                                          | 292 4902030153577 4456664552          | Multi Scan                                   | Spectre Multi Scan                   |                       | Pohyby NV        |                      |
|                       | 100.022.000 hod<br>12             | Servisní výjezd - základní sazba     | mimo servis, smlouvy                     | 511                                   | Servis základ                                | Servisní výjezd - základní sazba     |                       | Skryté           |                      |
|                       | 13<br>49.000 hod                  | Školení - individuální               | rozsah 1-4 hodiny                        | 501                                   | Školení                                      | Školení - individuální               |                       | Hedat            |                      |
|                       | 14<br>ks.                         | Servisní výjezd - expresní připlatek | základ +expres příplatek                 | 512                                   | Servis expres                                | Servisní výjezd - expresní příplatek |                       |                  | $\blacktriangledown$ |
|                       | 15<br>$\mathcal{L}_{\mathcal{A}}$ | Servisní výjezd expres celkem        | výjezd do 24 hod.                        | 513                                   | Expres cekem                                 | Servisní výjezd expres celkem        |                       | SCM              | $\blacktriangledown$ |

V agendě Skladové karty kliknout na tlačítko Filtrovat.

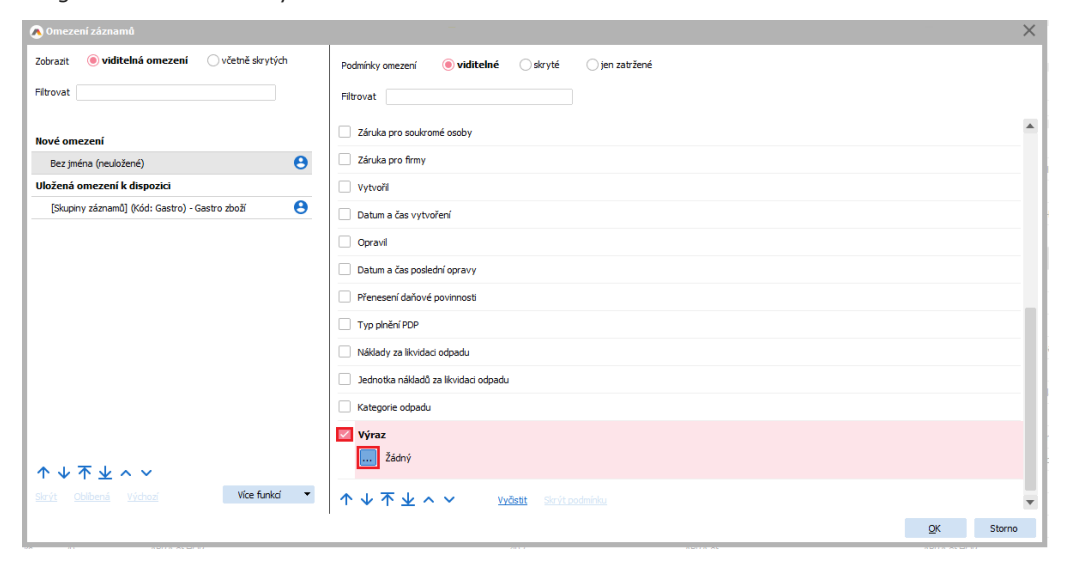

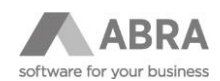

V dialogu "Omezení záznamu" zaškrtnout omezovací položku "Výraz" a kliknout na tlačítko "...".

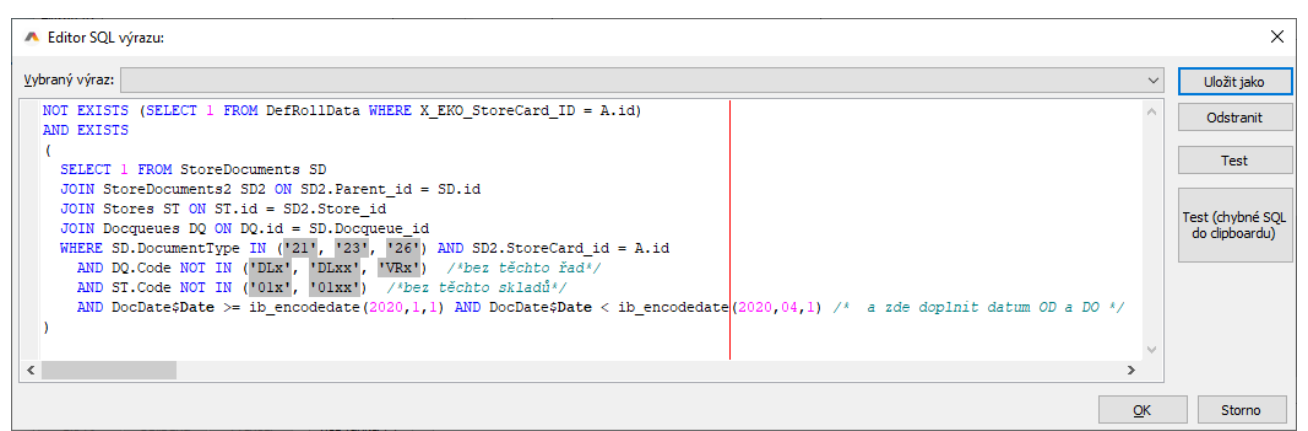

Do pole výraz zadat výraz a upravit dle vlastních potřeb:

#### **PŘÍKLAD FIREBIRD**

```
NOT EXISTS (SELECT 1 FROM DefRollData WHERE X_EKO_StoreCard_ID = A.id)
AND EXISTS
(
  SELECT 1 FROM StoreDocuments SD
  JOIN StoreDocuments2 SD2 ON SD2.Parent_id = SD.id
 JOIN Stores ST ON ST.id = SD2.Store_id
 JOIN Docqueues DQ ON DQ.id = SD.Docqueue id
 WHERE SD.DocumentType IN ('21', '23', '26') AND SD2.StoreCard_id = A.id
   AND DQ.Code NOT IN ('DLx', 'DLxx', 'VRx') /*bez těchto řad*/
   AND ST.Code NOT IN ('01x', '01xx') /*bez těchto skladů*/
  AND DocDate$Date >= ib_encodedate(2021,1,1) AND DocDate$Date < ib_encodedate(2021,4,1) /* a zde doplnit
datum OD a DO */
)
```
#### **PŘÍKLAD MSSQL**

NOT EXISTS (SELECT 1 FROM DefRollData WHERE X\_EKO\_StoreCard\_ID = A.id) AND EXISTS ( SELECT 1 FROM StoreDocuments SD JOIN StoreDocuments2 SD2 ON SD2.Parent\_id = sd.id JOIN Stores ST ON st.id = SD2.Store\_id JOIN Docqueues DQ ON DQ.id = SD.Docqueue id WHERE SD.DocumentType IN ('21', '23', '26') AND SD2.StoreCard\_id = A.id AND DQ.Code NOT IN ('DLx', 'DLxx', 'VRx') /\*bez těchto řad\*/ AND ST.Code NOT IN ('01x', '01xx') /\*bez těchto skladů\*/ AND DocDate\$Date >= dbo.ib\_EncodeDate(2023,7,1) AND DocDate\$Date < dbo.ib\_EncodeDate(2023,10,1) /\* a zde doplnit datum OD a DO \*/ )

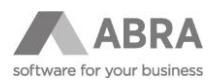

Zobrazí se skladové karty, které mají v daném čtvrtletí pohyb a nemají přiřazen obal EKO-KOM. Následně je možné tento seznam projít a k případným kartám doplnit obaly EKO-KOM.

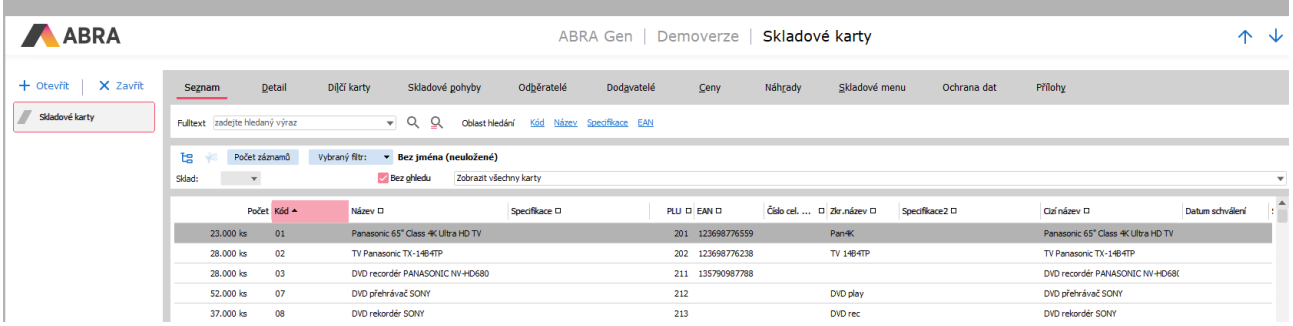

# <span id="page-28-0"></span>7.3 KONTROLNÍ EXPORT DAT

Pokud chcete vědět, jaká data vstupují do výkazu, můžete využít funkci Export dat ke kontrole, která se nachází v agendě Obaly EKO-KOM. Ta vyexportuje neseskupená data do Excelu nebo do souboru CSV (s hodnotami oddělenými středníkem).

Uložte si prázdný excelový soubor – např. "Ekokom\_data ke kontrole". Použijte funkci Export dat ke kontrole a vyberte vámi založený soubor:

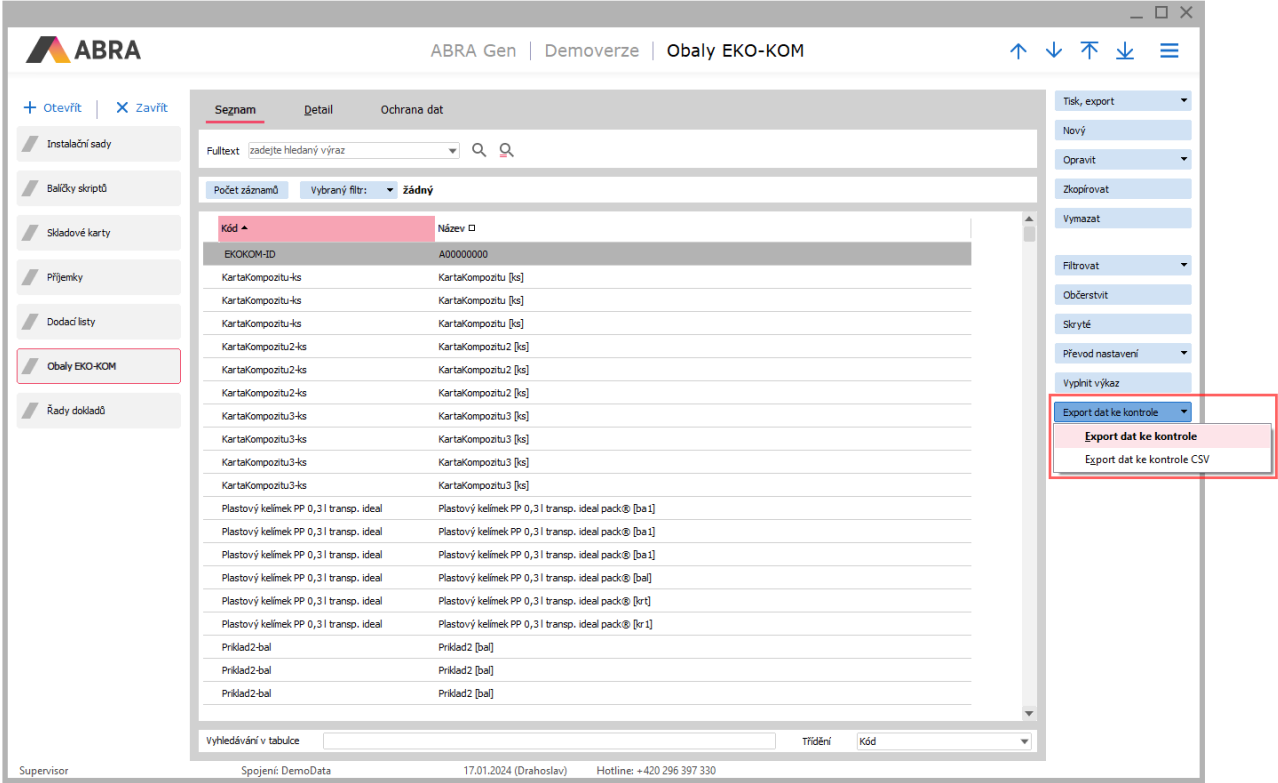

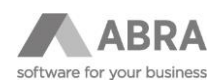

Zadejte období (rok a čtvrtletí) odpovídající vykazovanému období.

Dojde k vyplnění excelového souboru. Ten zobrazuje následující data:

- Záložka
- Řádek
- Sloupec
- Hmotnost
- Množství
- Typ dokladu
- Doklad
- Skl. karta kód
- Skl. karta název
- Obal kód
- Obal název

Hodnoty, které nevstupují do výkazu, jsou označeny "-".

Případně můžete k vytvoření kontrolního exportu využít export do souboru CSV a následně tento soubor otevřít v MS Excel, nebo jiném tabulkovém editoru.

### <span id="page-29-0"></span>7.4 POSTUP VYPLNĚNÍ VÝKAZU

Ze stránek společnosti [EKO-KOM](https://www.ekokom.cz/) je potřeba stáhnout čtvrtletní výkaz ve formátu MS Excel (XLSX), v sekci Klienti → [Čtvrtletní výkazy](https://www.ekokom.cz/cz/klienti/ctvrtletni-vykazy).

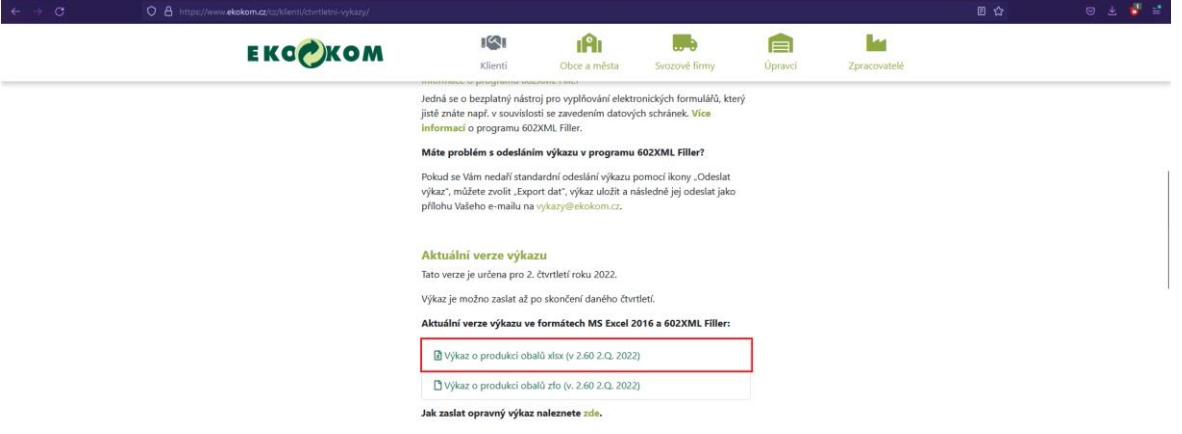

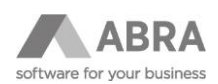

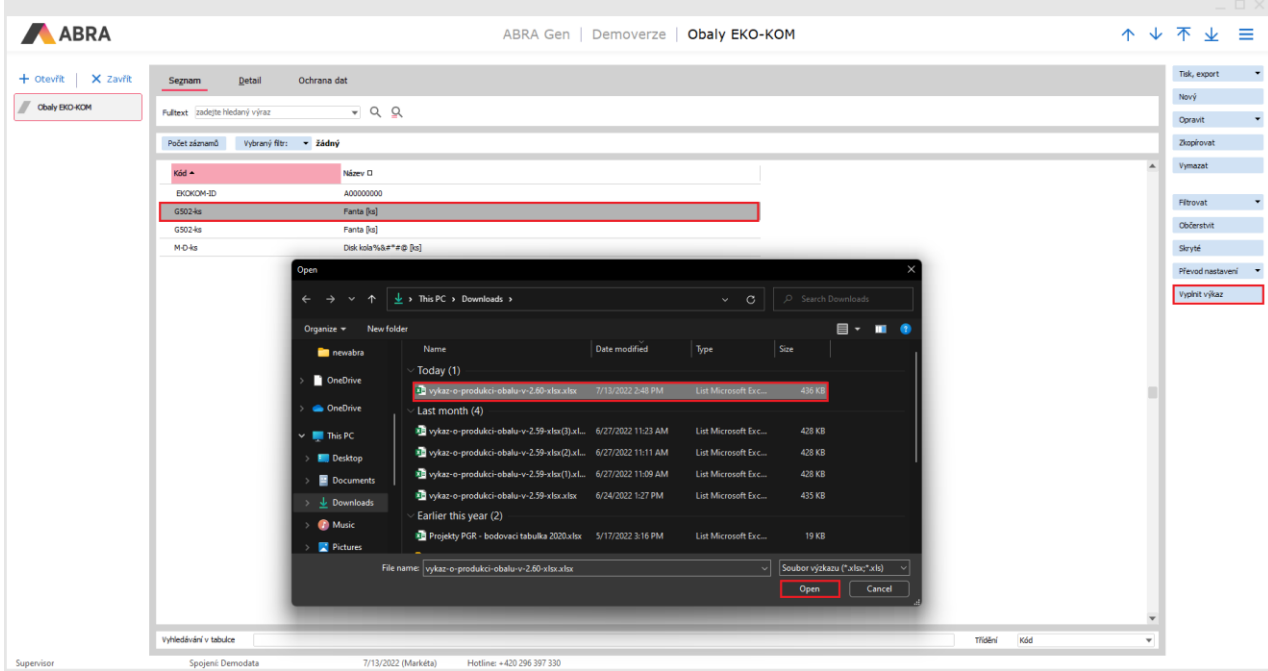

Vyplnění výkazu se provádí tlačítkem "Vyplnit výkaz" v definovatelném číselníku EKO-KOM.

Po stisku tlačítka se zobrazí dialog pro volbu XLSX souboru s výkazem EKO-KOM.

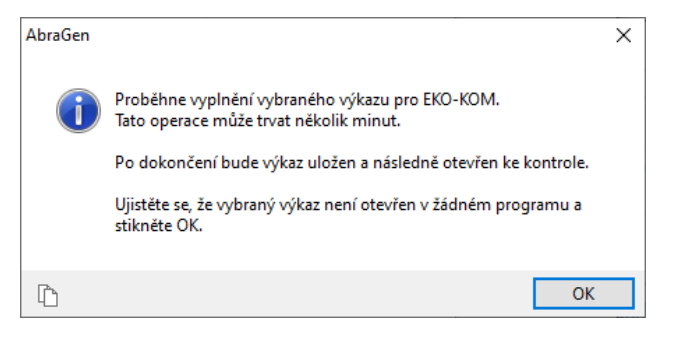

Po zvolení výkazu se zobrazí další informace o průběhu generování výkazu.

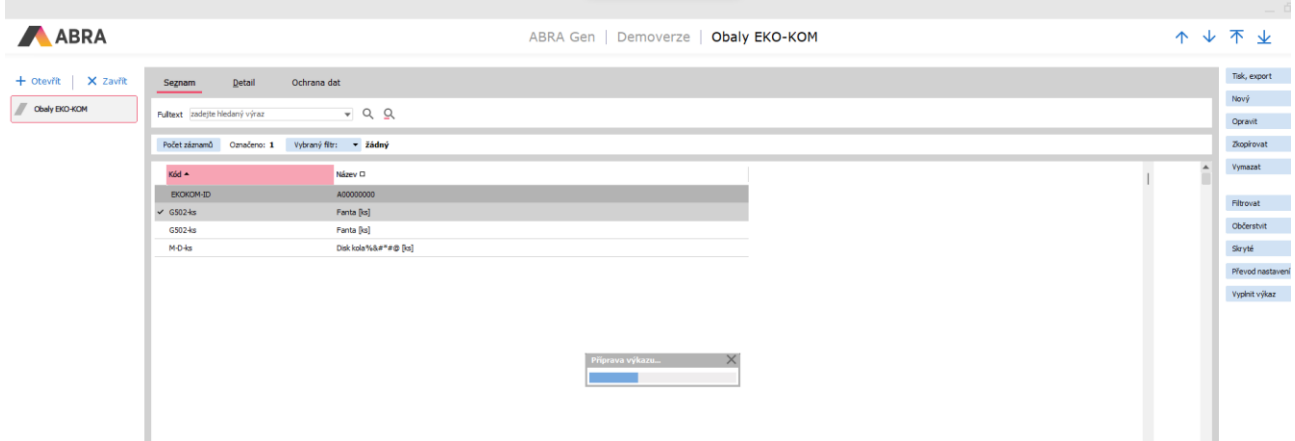

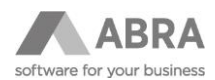

Po dokončení je zobrazeno potvrzení a následně je výkaz otevřen v aplikaci Microsoft Excel pro další vizuální kontrolu před odesláním společnosti EKO-KOM.

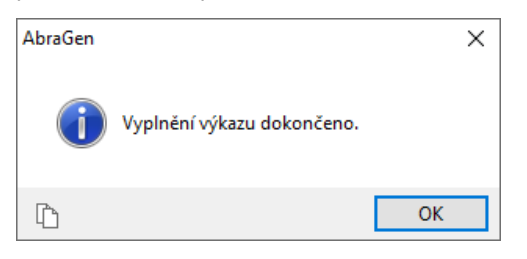

#### **T I P**

V případě, že se nerovnají hmotnosti kompozitních materiálu a kompozitů z důvodů zaokrouhlování, je výkaz označen jako chybový (záložka výkazu "Úvod"). Ve výkazu vidí zákazník pouze informace o záložkách, mezi kterými rozdíl vzniká (záložka výkazu "TEST"). Rozdíl samotný vyčíslený není, i když pro správné vyplnění výkazu je potřeba ho dle instrukcí od společnosti EKO-KOM srovnat ručně.

Od verze doplňku EKO-KOM č. 25 byl tedy doplněn zápis podrobnějších informací k vzniklé chybě do servisní knížky systému ABRA Gen, který obsahuje také informaci o vzniklém rozdílu. Pokud je výkaz správně, zápis v servisní knížce nevzniká.

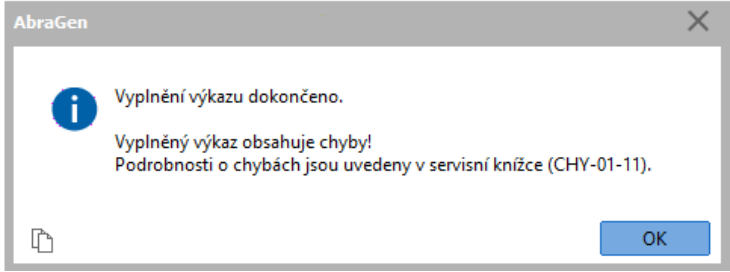